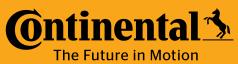

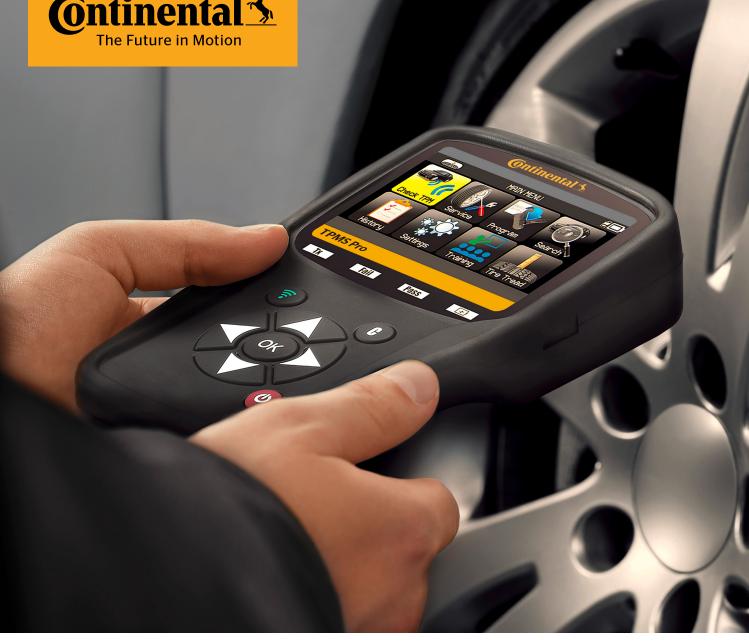

# **TPMS Pro** User Manual

www.continental-aftermarket.com/tpmspro

# TABLE OF CONTENTS

| TPMS PRO                         | 2 |
|----------------------------------|---|
| 1. SPECIFICATIONS                | 2 |
| 2. IMPORTANT SAFETY INSTRUCTIONS |   |
| 3. CAUTION                       |   |
| 4. FUNCTION KEYS                 | 5 |
| 5. POWER ON                      | 7 |
| 6. OPERATING INSTRUCTIONS        |   |
| USING THE TPMS PRO               | 9 |
| 1. CHECKING THE SENSORS          | 9 |
| 2. SERVICE TPMS                  |   |
| 3. PROGRAM A BLANK SENSOR        |   |
| 4. SEARCH FUNCTION               |   |
| 5. HISTORY                       |   |
| 6. SETTINGS                      |   |
| 7. TRAINING                      |   |
| TIRE TREAD DEPTH GAUGE (TTD)     |   |
| MISCELLANEOUS                    |   |
| 1. CHARGE                        |   |
| 2. PRINT TPMS INFORMATION        |   |
| 3. TROUBLESHOOTING               |   |
| 4. UPDATING THE DEVICE SOFTWARE  |   |
| 5. WARRANTY                      |   |
| 6. SAFETY PRECAUTIONS            |   |
| 7. EC COMPLIANCE DECLARATION     |   |
| 8. FCC COMPLIANCE DECLARATION    |   |
| 9. RCM COMPLIANCE DECLARATION    |   |
| 10. RECYCLING                    |   |

# **TPMS PRO**

#### **1.** SPECIFICATIONS

| Battery type:              | Rechargeable Lithium Ion                                                               |
|----------------------------|----------------------------------------------------------------------------------------|
| Battery life:              | Approximately 1000 activations per full charge.                                        |
| Dimensions (Max. L, W, D): | 20.0 cm x 12.0 cm x 4.0 cm (7.9" x 4.7" x 1.6").                                       |
| Case material:             | High Impact ABS.                                                                       |
| Response frequency:        | Main frequencies: 315 MHz and 433.92 MHz (supporting most specific frequencies).       |
| Low Battery Indication:    | LCD bar graph display.                                                                 |
| Weight:                    | Approx. 0,9 Kg / 1,98 lbs.                                                             |
| Temperatures:              | Operating: -20°C to +45°C (-4°F to 131°F).<br>Storage: -20°C to +45°C (-4°F to 131°F). |

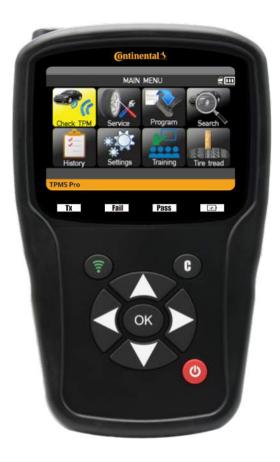

#### Product content:

- > TPMS Pro tool
- > OBDII cable
- ➢ USB data cable
- > Charger
- Quickstart instructions
- User manual USB
- Transport case

#### **Optional accessories:**

- ➢ Tire Tread Depth Gauge
- Docking Station
- > Thermal Printer

#### **2.** IMPORTANT SAFETY INSTRUCTIONS

#### Keep these instructions in a safe place. Retain for future reference.

This tool complies with:

- Part 15 of the FCC Rules
- CE / CEM standards
- RoHS standards

Operation is subject to the following two conditions:

(1) This tool will not cause harmful interference, and

(2) This tool can be affected by any type of interference, including interference that may cause a malfunction.

**WARNING:** This product emits electromagnetic and electronically generated waves that may interfere with the safe operation of pacemakers.

Individuals with pacemakers should never use this product

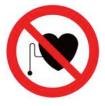

#### WARNING:

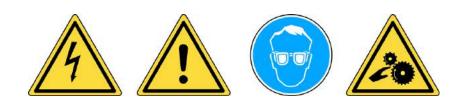

Wear safety goggles (user and bystanders). Please read instructions before use. Do not use on live electrical circuits. Risk of entanglement.

Read the Warranty, Safety and Recycling information for this product at the end of this user guide.

# **3.** CAUTION

#### READ THESE INSTRUCTIONS BEFORE USING

Your Tire Pressure Monitoring (TPM) tool has been designed to be durable, safe, and reliable when properly used.

All CONTINENTAL TPMS tools are intended to be used only by qualified and trained automotive technicians in a laboratory or a in light industrial or repair shop environment.

Please read all instructions below before use. Always follow these safety instructions. If you have any questions on the safe use of this tool, please contact your local dealer.

#### 1. Read all the instructions

All warnings on the tool and in this manual must be adhered to. All operating instructions should be followed.

#### 2. Keep these instructions in a safe place

The safety and operating instructions should be retained for future reference.

#### 3. Take heed of warnings

Wear safety goggles. Users and bystanders must read the instructions before use. Do not use on live electrical circuits. Risk of entanglement.

#### 4. Cleaning

Clean with a soft dry cloth, or if necessary, a slightly damp cloth. Do not use any harsh chemical solvents such as acetone, thinner, brake cleaner, alcohol, etc as this may damage the device.

#### 5. Water & moisture

Do not use this tool where contact or immersion in water or any other liquid is a possibility. Never spill liquid of any kind onto the tool.

#### 6. Storage

Do not use or store the tool in an area where it is exposed to direct sunlight or excessive moisture.

#### 7. Usage

To reduce the risk of fire, do not operate the tool in the vicinity of open containers or flammable liquids. Do not use if there is any risk of exposure to explosive gases or vapors. Keep the tool away from heat sources. Do not operate the tool with the battery cover removed.

# 4. FUNCTION KEYS

| (0) | Power ON/OFF            | <b>(</b> | Test or trigger sensor    |
|-----|-------------------------|----------|---------------------------|
| ОК  | Confirm, next menu      | C        | Cancel, previous menu     |
|     | Navigate " <b>Up</b> "  |          | Navigate " <b>Down</b> "  |
|     | Navigate <b>"Left</b> " |          | Navigate " <b>Right</b> " |

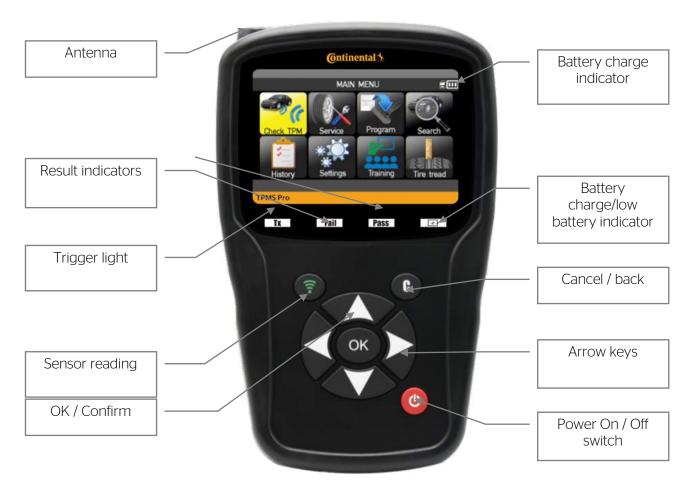

## 4.1. STATUS BAR ICONS (AT THE TOP OF THE SCREEN)

The status bar is located at the top right of the screen and shows the status of the tool.

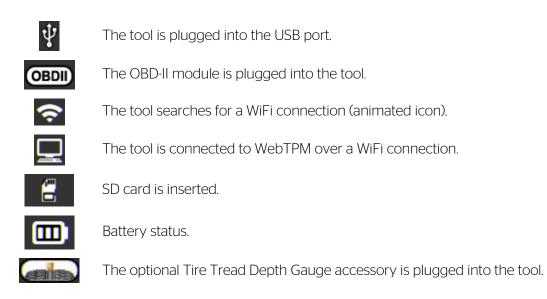

## 4.1. ACTIONS BAR ICONS (AT THE BOTTOM OF THE SCREEN)

The actions bar is located at the bottom of the screen and shows the various actions available depending on the usage context of the tool.

|          | Back to home screen.                              |
|----------|---------------------------------------------------|
|          | Send sensor data to ECU.                          |
| <u>ش</u> | Delete data from the displayed sensors.           |
| (III)    | Edit / add information on the current task.       |
| <b>1</b> | Clone sensors.                                    |
|          | Save vehicle data in the tool history.            |
|          | Display tire tread depth gauge screen (TTD).      |
|          | Back to the vehicle data screen.                  |
|          | Print the sensor information shown on the screen. |

# 5. POWER ON

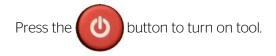

The tool displays the start screen.

Wait a few seconds for the tool to display the main menu.

The tool is ready to operate.

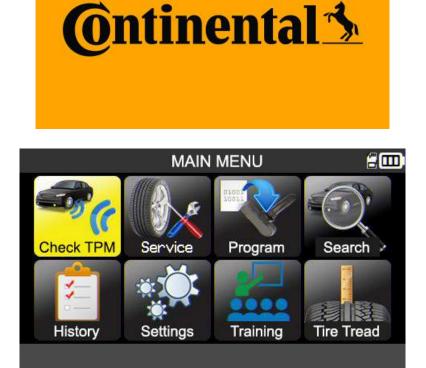

To power off the tool, press and hold the

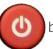

button (about 3 seconds).

#### 6. OPERATING INSTRUCTIONS

#### **6.1.** TPMS TOOL PRESENTATION

Reads and provides diagnostics for TPMS sensors, resets the vehicle TPMS ECU through the OBD-II interface and transfers sensor ID's to the ECU.

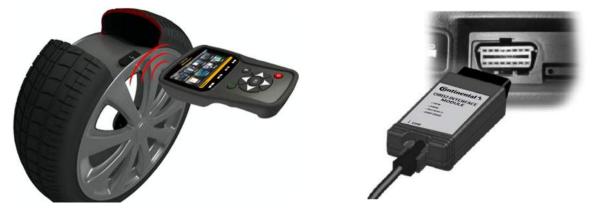

**Note**: With some vehicles, if the vehicle is in "learn mode", the vehicle will also confirm that the TPMS sensor has communicated with the TPMS system through a series of horn beeps.

#### Service procedure

#### Section 1.0: Read Sensor Test

Before servicing the tires/wheels, trigger each of the vehicle's sensors by using your CONTINENTAL TPMS tool to make sure they are working properly.

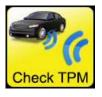

This will eliminate any concerns over their proper working order and enable preventive replacements to be made to damaged or defective sensors. This procedure will not change the vehicle settings because the vehicle has yet to be put into learn mode. This procedure has no effect on the vehicle TPMS settings.

# Note: If the sensors do not send any information to the TPMS tool, please refer to the Troubleshooting section of this manual.

Carry out the wheel or tire maintenance.

For vehicles that require relearning, please see to Section 2.0

#### Section 2.0: Relearning TPMS sensors

Based on the Make-Model-Year of the vehicle, the tool informs which relearn procedure is required: automatic, manual or OBDII relearning procedure.

For manual and OBDII relearn procedures, follow the instructions displayed on the tool screen. See paragraph 2 - "Service TPMS" menu - for more information.

For vehicles with automatic relearn procedure, where the TPMS system is automatically reset when driving the car, it is recommended to trigger each wheel sensor one final time, to make sure they are in correct working order.

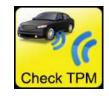

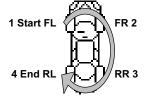

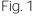

# USING THE TPMS PRO

# **IMPORTANT:**

Vehicle specific information in this manual is used as an example and may not represent specific instructions each make and model may require. When using the various functions on the CONTINENTAL TPMS tool, it is important to refer to the on-screen prompts and/or vehicle manual information.

Note: To get the best reading from the TPMS sensors, put the tool next to the side of the tire, just above the sensor.

## **1.** CHECKING THE SENSORS

This function reads all the vehicle sensors and reprograms the ID's in the ECU using the OBD port (OBD connector).

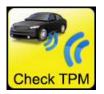

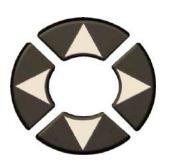

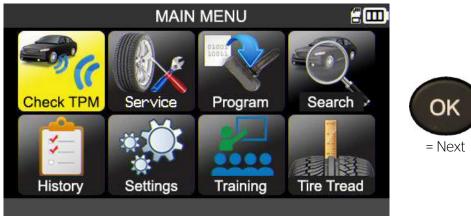

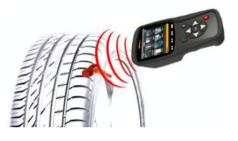

#### **1.1.** VEHICLE MAKE, MODEL, YEAR SELECTION MODE

The first time the tool is used, it is necessary to enter the make, model and year of the vehicle, either manually or using the barcode representing the VIN (serial number) of the vehicle.

#### Note: VIN reading (vehicle serial number barcode) is only available in America.

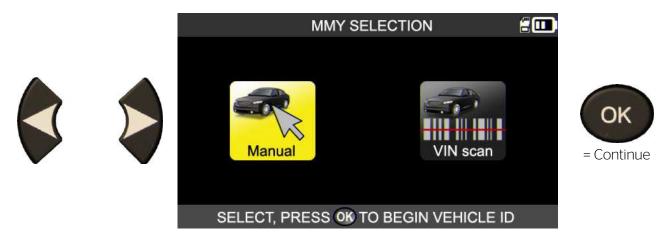

## **1.2.** SELECT MANUFACTURER

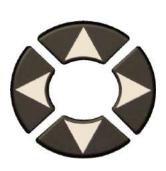

| ١                                                                                                    | /EHICLE SELECTION                                                               | ON 🗄 🖽                                                                                   |                             |
|----------------------------------------------------------------------------------------------------|---------------------------------------------------------------------------------|------------------------------------------------------------------------------------------|-----------------------------|
| ABARTH<br>ALFA ROMEO<br>ALPINA AUTOMOBI.<br>ALPINE<br>ASTON MARTIN<br>AUDI<br>BENTLEY MOTORS<br>BMW MOTORCYCLE | BMW<br>CADILLAC<br>CHEVROLET<br>CHRYSLER<br>CITROEN<br>CUPRA<br>DACIA<br>DAEWOO | DODGE<br>DS AUTOMOBILES<br>FERRARI<br>FIAT<br>FISKER AUTOMOTI.<br>FORD<br>GENESIS<br>GMC | OK<br>= Next<br>C<br>= Back |
| SELE                                                                                                    | CT VEHICLE, PRE                                                                 | SS OK                                                                                    |                             |

#### **1.3.** SELECT VEHICLE MODEL

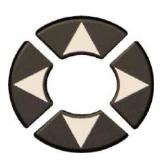

|                                                                                                | TOYOTA                                                                            | <b>2</b> 🛄                                                                                           |                             |
|------------------------------------------------------------------------------------------------|-----------------------------------------------------------------------------------|----------------------------------------------------------------------------------------------------|-----------------------------|
| Alphard<br>Auris<br>Auris T. Sports<br>Avensis<br>AYGO<br>Camry (XV50)<br>Camry (XV70)<br>C-HR | Corolla<br>Fortuner<br>GT86<br>HiAce<br>Hilux<br>Highlander<br>iQ<br>Land Cruiser | Land Cruiser 200<br>Land Cruiser Pr.<br>Mirai<br>Prius 3<br>Prius 4<br>Prius +<br>Proace<br>Proace 2 | OK<br>= Next<br>C<br>= Back |
| SELE                                                                                           |                                                                                   |                                                                                                    |                             |

#### **1.4.** SELECT YEAR

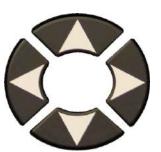

|           | T0Y0TA/Prius + | <b>=</b> 💷 |         |
|-----------|----------------|------------|---------|
| 2014      |                |            |         |
| 2015      |                |            | OK      |
| 2016      |                |            | UN      |
| 2016      |                |            | = Next  |
| 2017      |                |            |         |
| 2018      |                |            |         |
| 2019      |                |            |         |
|           |                |            | = Back  |
| SELECT YE | AR, PRESS OK   | VIN        |         |
|           | T0Y0TA/Prius + | 200        |         |
| 2014      |                |            |         |
| 2015      |                |            | OK      |
| 2016      |                |            | UN      |
| 2016      |                |            | = Next  |
|           |                |            | , torre |

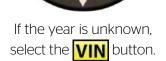

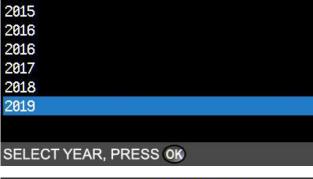

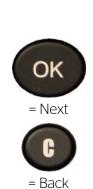

= Back

VIN

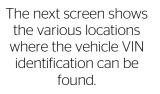

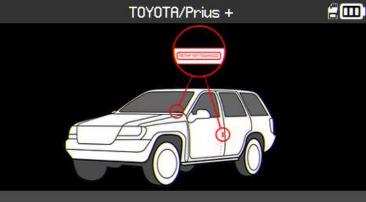

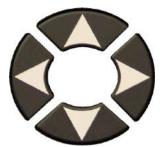

Identify the 10th character of the VIN code, then enter it.

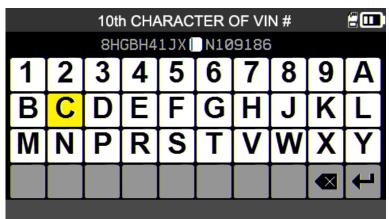

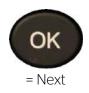

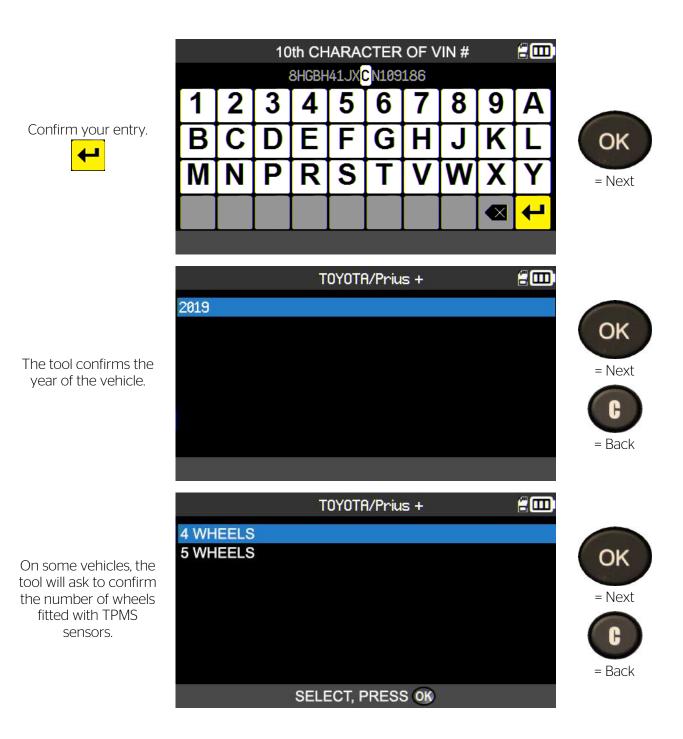

#### **1.5.** SPECIFIC CASE OF VEHICLES FITTED WITH INDIRECT TPMS

Vehicles fitted with an indirect TPMS system (meaning without a sensor fitted in the tires) are also included in the TPMS tool database. Here are the relearning procedures specific to these vehicles.

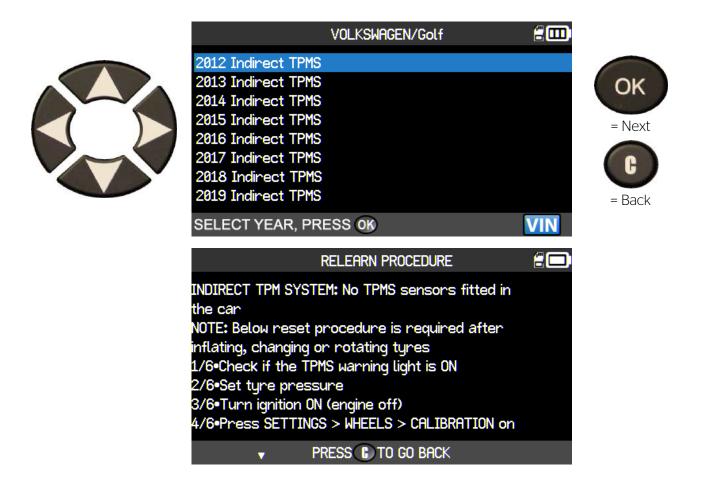

#### **1.6.** SPECIFIC CASE OF VEHICLES FITTED WITH 5 TPMS SENSORS

Some vehicles are fitted with 5 TPMS sensors (4 for the wheels + 1 for the emergency spare wheel). In this case, this information must be entered in the TPMS tool when prompt.

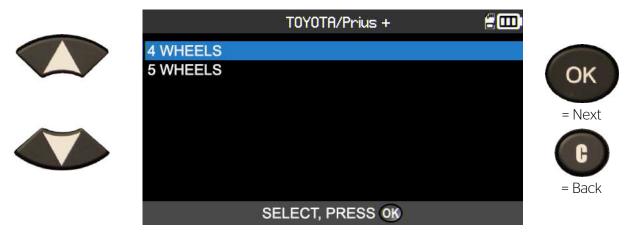

# **1.7.** READ THE TPMS SENSOR

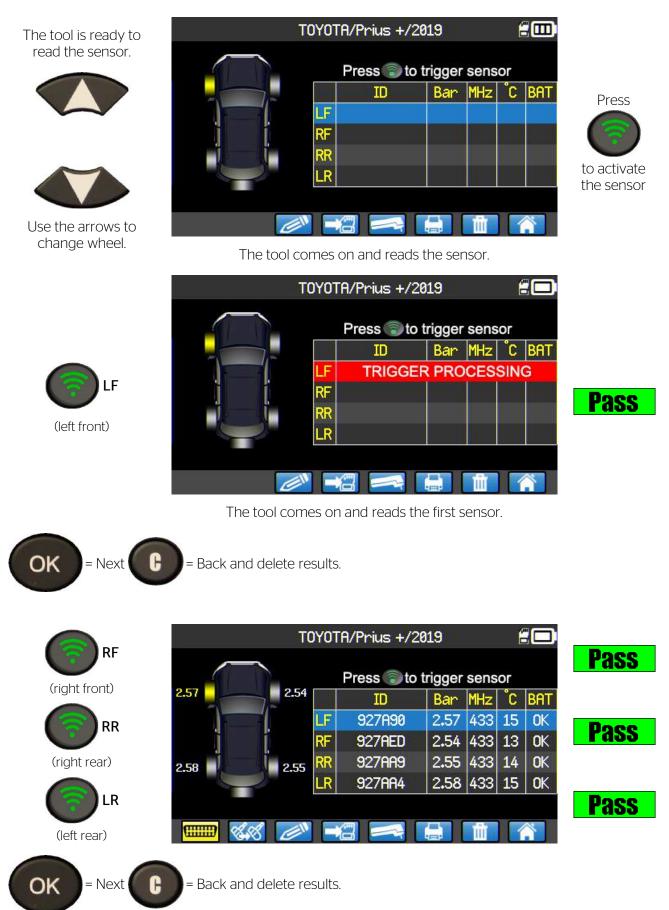

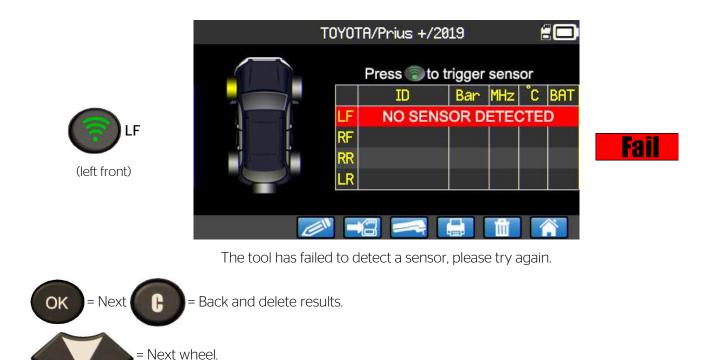

## **1.8.** REPROGRAM ECU USING THE OBD-II MODULE

When the identifiers for all the sensors have been read and displayed on the screen, plug the **OBD-II** module into the tool. The **OBD-II** icon appears on the screen to confirm the connection to the module.

Then plug the **OBD-II** module to the **OBD-II** connector on the vehicle, and turn the ignition on.

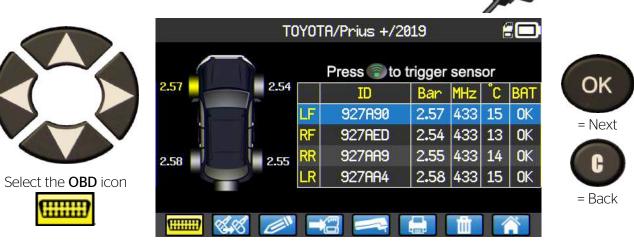

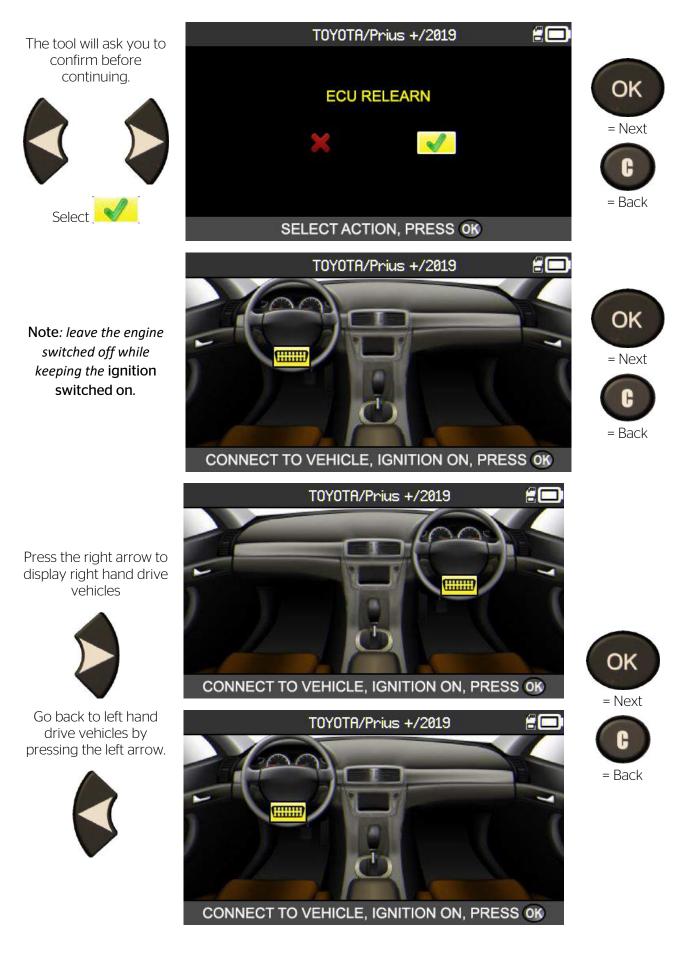

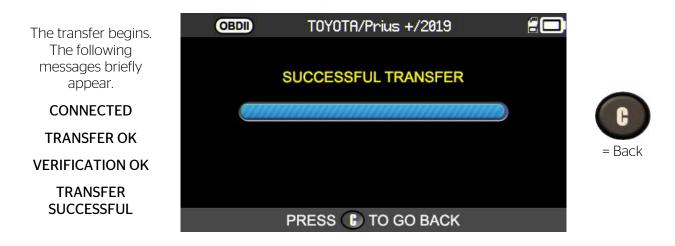

The information transfer to the on-board computer has been successful. The **OBD-II** module can then be disconnected from the **OBD-II** vehicle connector.

# 1.8.1. OBD-II errors: description and resolution

In the event of an error, first check that the **OBDI** logo is properly displayed at the top left of your tool screen. This means the TPMS tool is properly connected to the module. If not, try **disconnecting and reconnecting the module**.

You can also try **restarting** the TPMS tool (switch off and back on again).

If the OBD-II module **LED** flashes **red**, disconnect the module at both the vehicle end and the TPMS tool end, then reconnect at the TPMS end only, after a few seconds. The module should then operate normally and the LED should flash **green** about once a second.

#### If the "Check connection / Switch on ignition" message appears:

- Check that the OBD-II module is connected to the vehicle properly.
- Check that the ignition is in position I (switched on, engine switched off).

If the above two items are OK, check the battery voltage. The vehicle battery should hold sufficient charge to reprogram the TPMS system.

Check you have the latest version of your TPMS tool software. To do this, use the WebTPM software to update your device. See the specific section on WebTPM in this guide.

Check that the vehicle diagnostics do not offer an alternative relearning mode (automatic or manual relearning).

#### **1.9.** CUSTOMIZE AND SAVE VEHICLE DATA

This function enables the data collected during vehicle diagnostics to be customized and saved. The customer name, registration number, serial number (VIN) and mileage can be entered and saved. This information can also be printed using the printer, available as an option

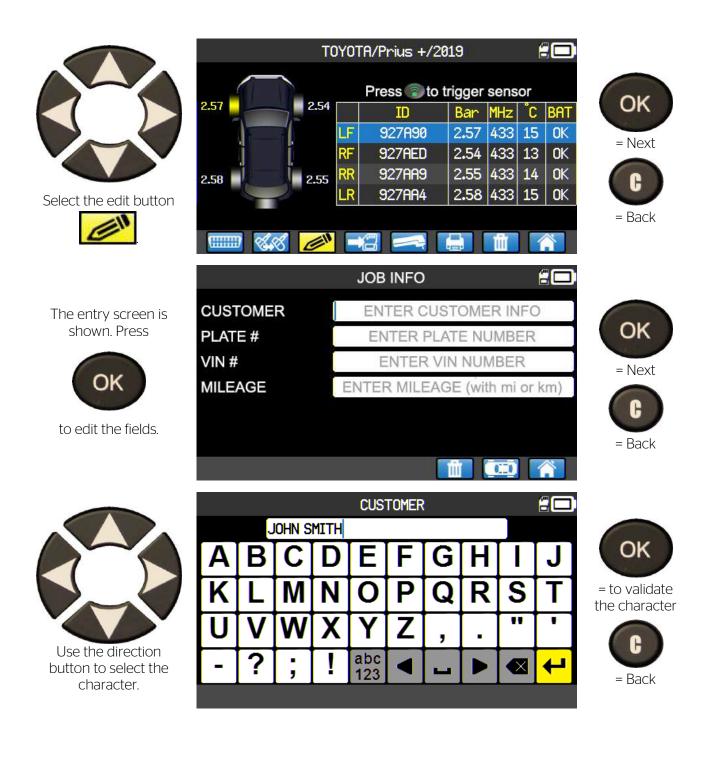

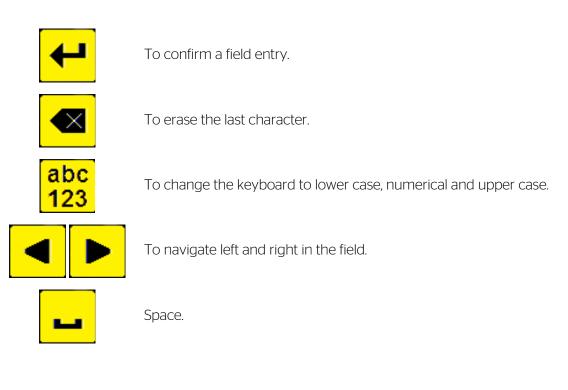

When the fields have been completed, the screen displays as below (not all fields have to be completed):

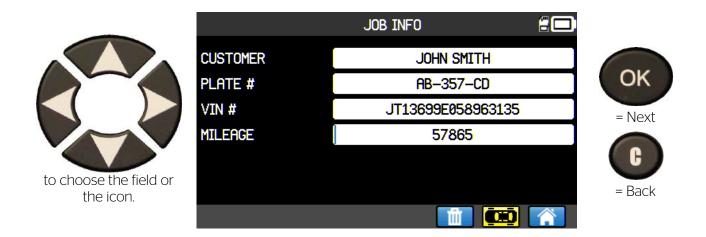

This information is particularly useful when using the TPMS tool search function. See "**Search menu**" section.

# 2. SERVICE TPMS

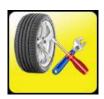

This menu is for servicing sensors, along with various additional functions such as: ECU relearn procedures, DTC code reading, RF key test, searching for parts references and help.

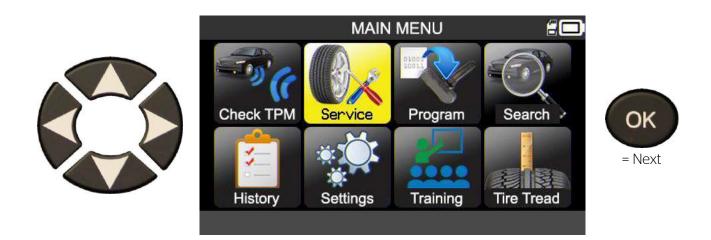

#### **2.1.** VEHICLE MAKE, MODEL, YEAR SELECTION MODE

Enter the make, model and year of the vehicle either manually or by using the barcode corresponding to the vehicle VIN.

Note: VIN reading (vehicle serial number barcode) is only available in America.

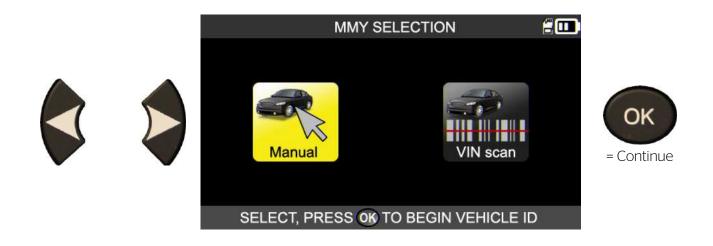

# **2.2.** SELECT MANUFACTURER

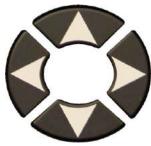

Scroll to select the manufacturer.

| ABARTH BMW DODGE                                                                                                    |    |
|----------------------------------------------------------------------------------------------------|----|
| ALFA ROMEO       CADILLAC       DS AUTOMOBILES         ALPINA AUTOMOBI.       CHEVROLET       FERRARI         ALPINE       CHRYSLER       FIAT         ASTON MARTIN       CITROEN       FISKER AUTOMOTI.         AUDI       CUPRA       FORD         BENTLEY MOTORS       DACIA       GENESIS         BMW MOTORCYCLE       DAEWOO       GMC | ×t |

# **2.3.** SELECT VEHICLE MODEL

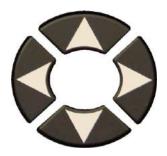

Scroll to select the vehicle.

|                                                                                                | TOYOTA                                                                            | <b>:</b>                                                                                             |                             |
|------------------------------------------------------------------------------------------------|-----------------------------------------------------------------------------------|----------------------------------------------------------------------------------------------------|-----------------------------|
| Alphard<br>Auris<br>Auris T. Sports<br>Avensis<br>AYGO<br>Camry (XV50)<br>Camry (XV70)<br>C-HR | Corolla<br>Fortuner<br>GT86<br>HiRce<br>Hilux<br>Highlander<br>iQ<br>Land Cruiser | Land Cruiser 200<br>Land Cruiser Pr.<br>Mirai<br>Prius 3<br>Prius 4<br>Prius +<br>Proace<br>Proace 2 | OK<br>= Next<br>C<br>= Back |
| SELE                                                                                           |                                                                                   |                                                                                                    |                             |

# **2.4.** SELECT YEAR

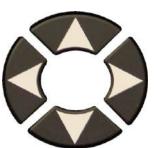

Scroll to select the year

|            | T0Y0TA/Prius + | <b># 000</b> |
|------------|----------------|--------------|
| 2014       |                |              |
| 2015       |                | OK           |
| 2016       |                |              |
| 2016       |                | = Nex        |
| 2017       |                |              |
| 2018       |                |              |
| 2019       |                |              |
|            |                | = Bac        |
| SELECT YEA | R, PRESS OK    | VIN          |

#### **2.5.** SELECT A SERVICE

The following services are available:

- ➢ Relearn procedures,
- > DTC code reading,

- Spare parts search,
- RF key test,
- ➤ Help.

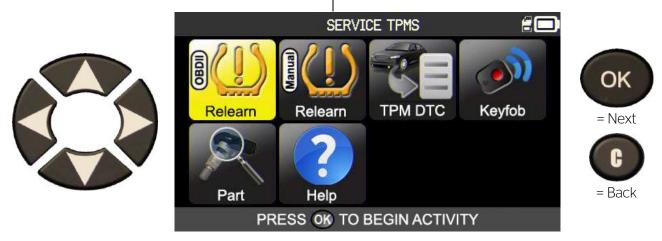

2.5.1. Relearn OBD-II

This menu details the procedure to follow to relearn the new sensors in the vehicle.

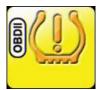

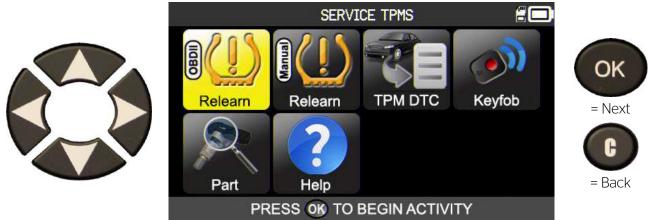

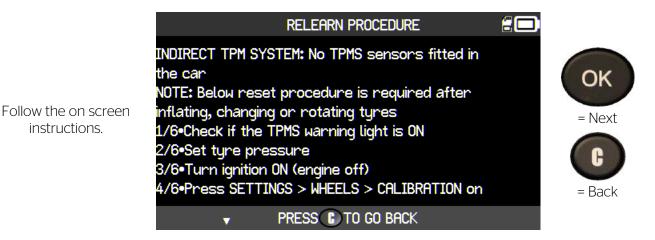

2.5.1. 1) Select the number of wheels

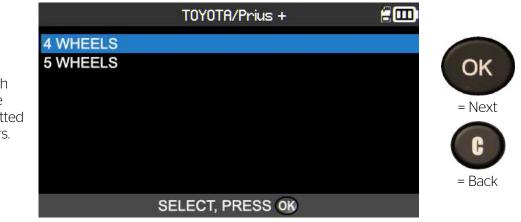

For vehicles which need it, enter the number of wheels fitted with TPMS sensors.

2.5.1. 2) Read the sensor

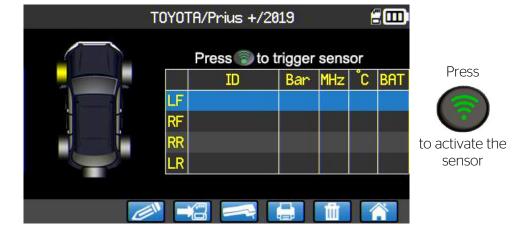

The tool is ready to read the sensor.

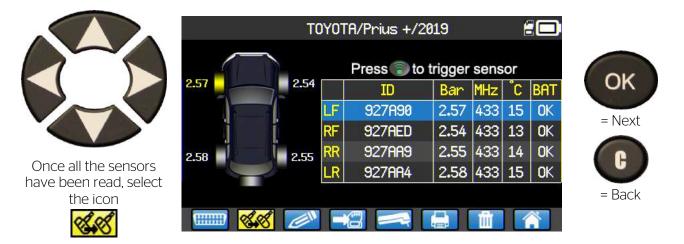

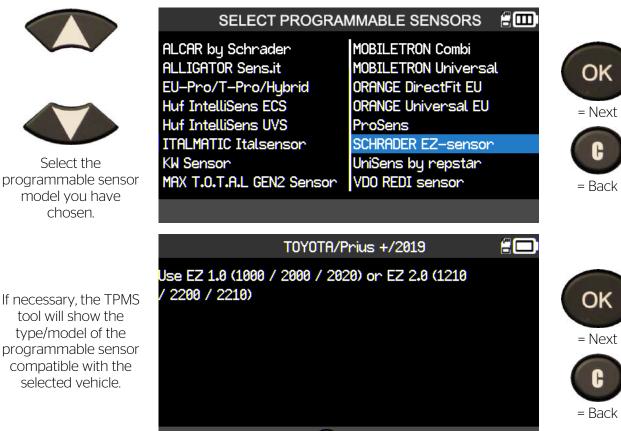

PRESS OK TO CONTINUE

|                   | _                                         | TOYOTA  | 1/Prius +/2019 |         |             |
|-------------------|-------------------------------------------|---------|----------------|---------|-------------|
|                   |                                           |         |                |         | Press       |
|                   | 1 (N) (N) (N) (N) (N) (N) (N) (N) (N) (N) |         | ID             | STATUS  | FTESS       |
|                   |                                           | LF      | 1D38BBC        | TO COPY |             |
|                   | ~ ~                                       | RF      | 1D674CD        | TO COPY |             |
|                   | * *                                       | RR      | 1D1F5E0        | TO COPY | to copy the |
|                   |                                           | LR      | 1D794A3        | TO COPY | new sensor  |
| Select the wheel. |                                           |         |                |         |             |
|                   | Pre                                       | ss 🍙 to | copy id to sen | sor     |             |

Carry out the "COPY SENSOR ID" operation.

# **2.5.1.** Read TPMS DTC error codes

#### **DTC** = Diagnostic Trouble Codes.

This function enables the TPMS error codes to be read and is available for the following makes: Acura, Honda, Hyundai, Infiniti, Kia, Lexus, Mitsubishi, Nissan, Subaru and Toyota.

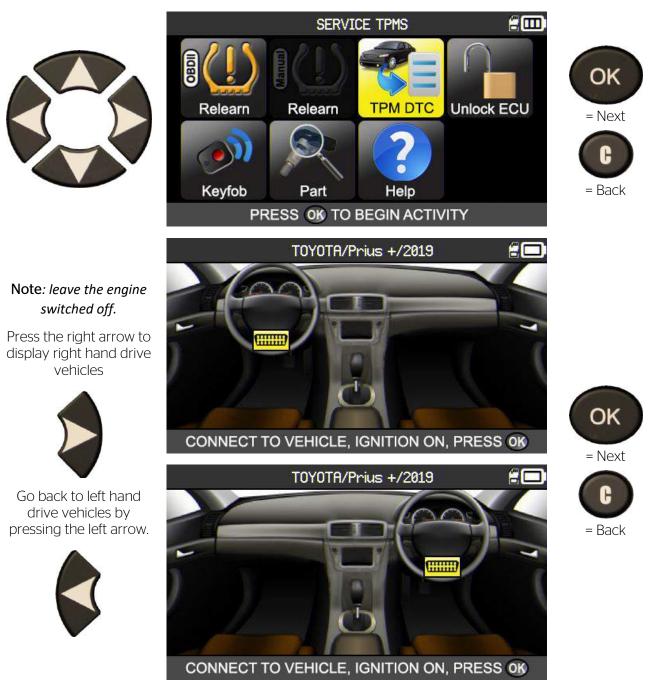

Connect the **OBD-II** module to the vehicle **OBD-II** port, then switch on the ignition.

The error codes will then be displayed on the screen.

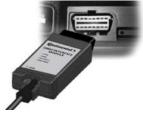

# 2.5.2. TPMS ECU Unlock

Only available on Toyota and Lexus vehicles, the TPMS ECU Unlock function enables the vehicle TPMS system to be reset. After sending the instruction to the system, the TPMS tool automatically goes back to the "TPMS service" screen.

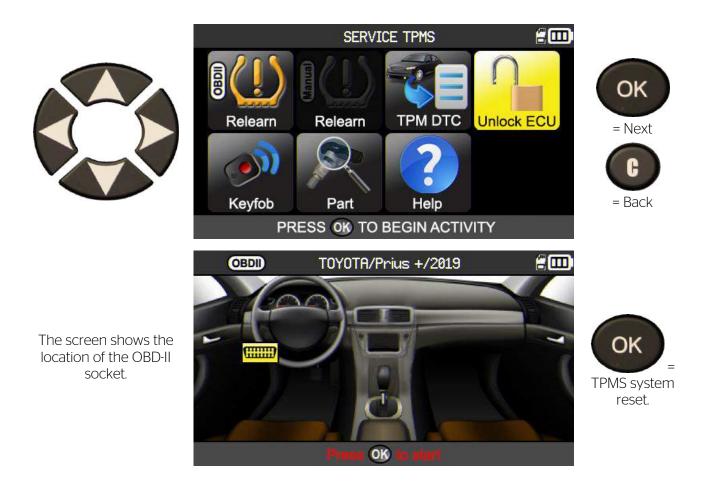

# 2.5.3. Remote key

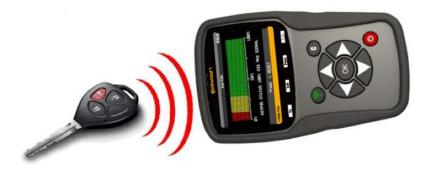

This menu tests the strength of the Radio Frequency (RF) signal of the remote key.

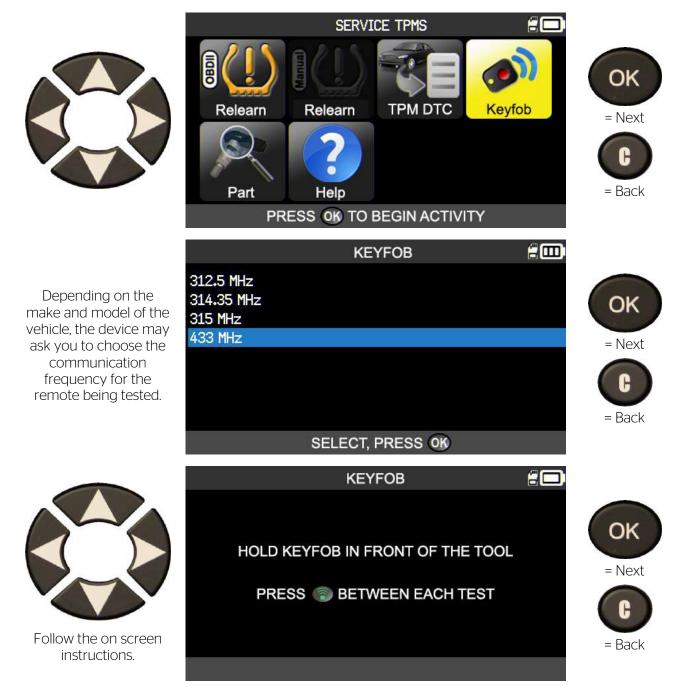

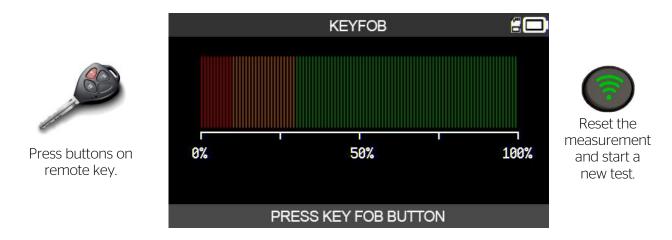

The tool waits for a radio signal and then displays the strength of the signal it receives.

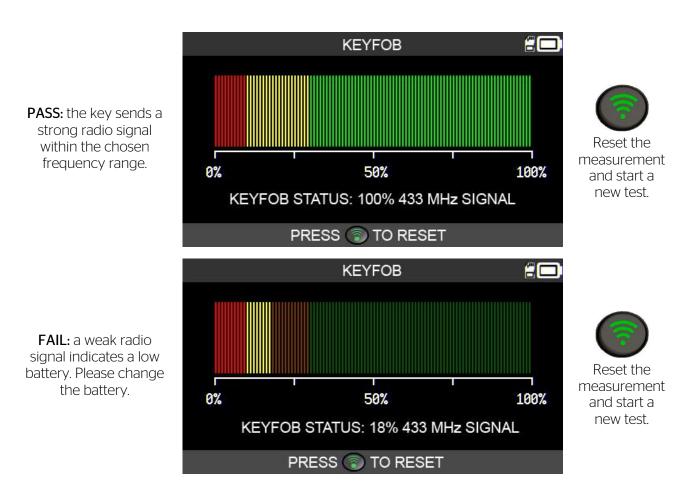

# 2.5.3. 1) Remote test result

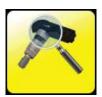

This functionality offers a parts database for all TPMS sensors available across all vehicles on the market.

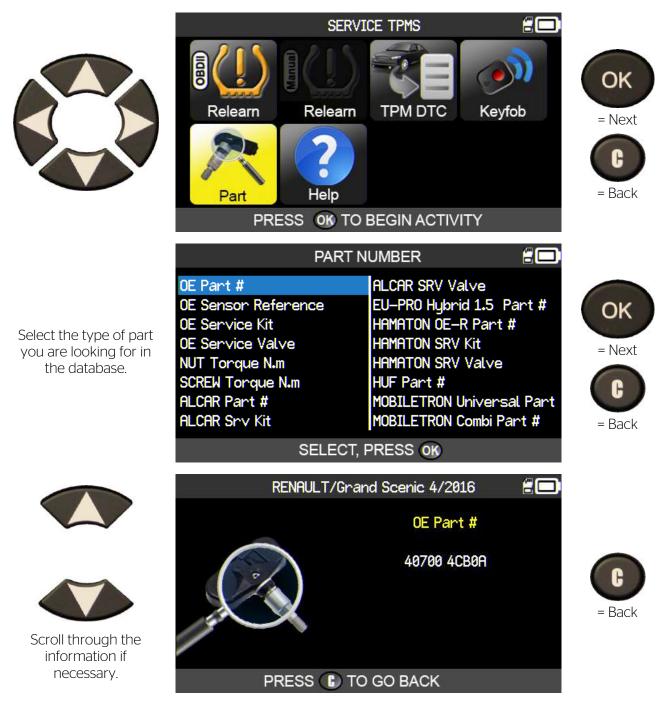

# 2.7. HELP

This function provides help for users for resolving TPMS faults.

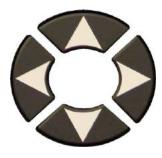

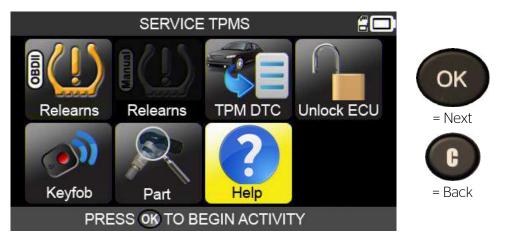

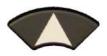

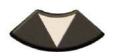

Select the type of fault.

| HELP 🖁 🗖                                |            |
|-----------------------------------------|------------|
| TPMS light stays "solid" after driving  | $\bigcirc$ |
| and successful transfer                 | OK         |
| TPMS light "flashing" after driving and | UN         |
| successful transfer                     | = Next     |
| Letters "TPMS" on the dashboard are lit |            |
| Sensor not detected                     | CC         |
| OBDII connection failure                |            |
|                                         | = Back     |
|                                         |            |

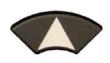

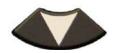

Scroll through to view the different information.

| HELP 😤 🗖                               |        |
|----------------------------------------|--------|
| TPMS light stays "solid" after driving |        |
| and successful transfer                | OK     |
| 1- PRESSURE INCORRECT                  | UN     |
| Ensure tire press. matches vehicle     | = Next |
| spec with inflator. Compare reading    |        |
| by triggering sensors.                 | CC     |
| 2- TEMPERATURE INCORRECT               |        |
| Trigger sensors to verify temperature. | = Back |
|                                        |        |

Follow the on screen instructions.

## 2.8 PLACARD

This function is available on select vehicles and offers the ability to edit internal placard values when changing tire types/sizes

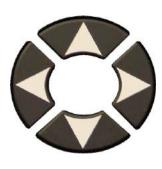

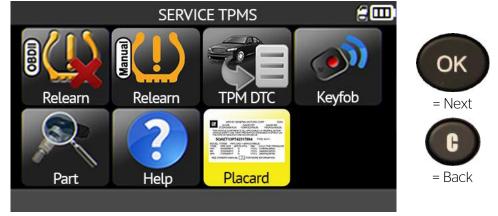

Read disclaimer Regarding changing placard values. FORD/F-Series/2018 Notice: To determine appropriate Placard Pressures, always follow Tire Load and Inflation Standards. Maintain the overall circumference to +/- 3% of original size, and the required load rating located on the manufacturing placard. Refer to the vehicle owner's manual for any specific safety advice regarding the application of replacement tires.

OK = Next C = Back

PRESS OK TO CONTINUE

The screen shows the location of the OBD-II socket.

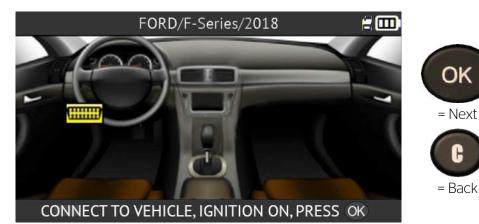

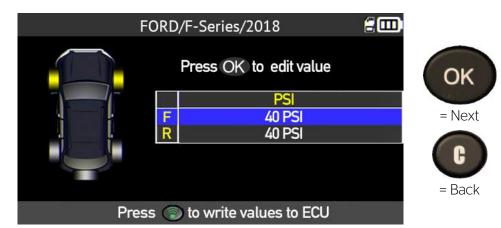

Once connected, the tool will display currently stored values

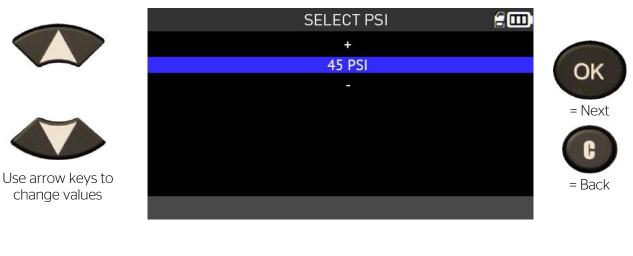

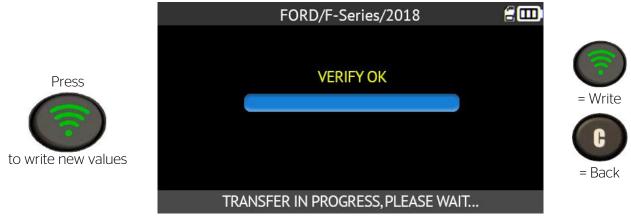

#### **3.** PROGRAM A BLANK SENSOR

The TPMS PRO tool is compatible with most programmable universal sensors.

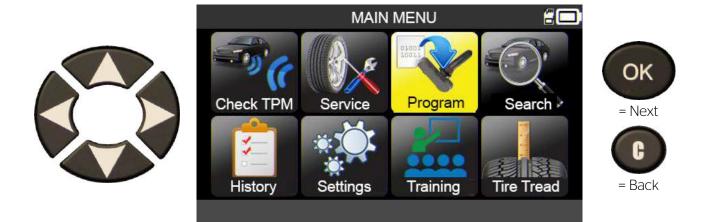

#### **3.1.** SELECT BY SENSOR MAKE

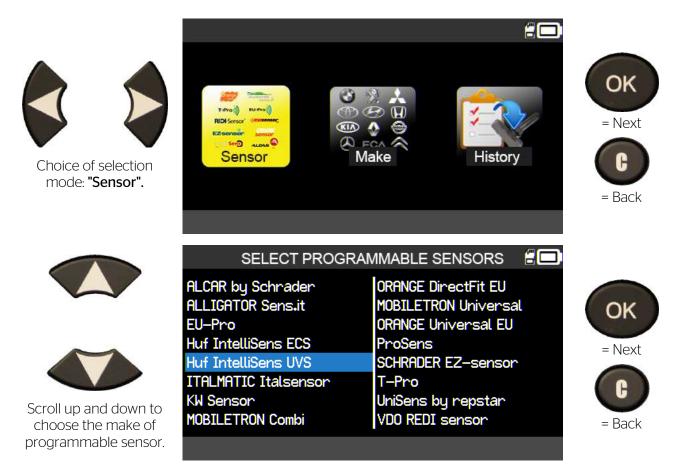

The makes shown may change, depending on your settings.

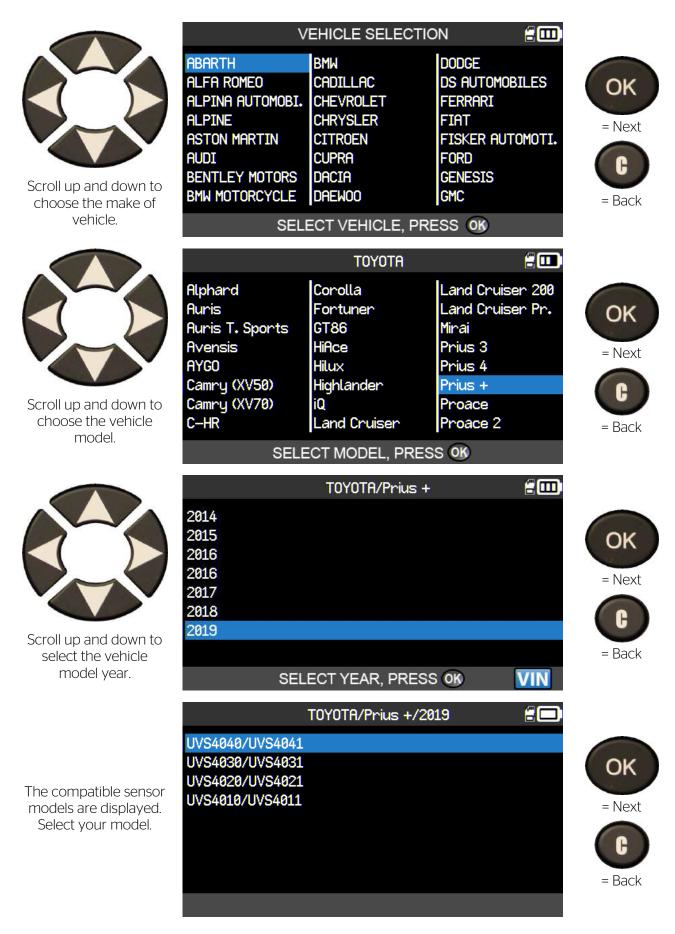

#### **3.2.** SELECT BY VEHICLE MAKE

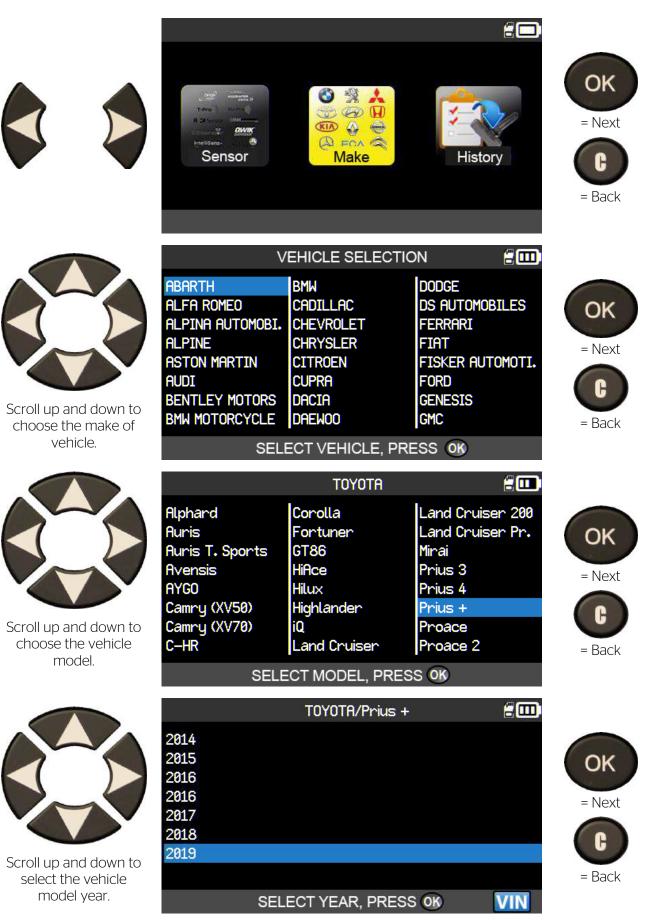

|                            |                                                       | AMMABLE SENSORS 🛛 🕄 🗖                                | )      |
|----------------------------|-------------------------------------------------------|------------------------------------------------------|--------|
|                            | ALCAR by Schrader<br>ALLIGATOR Sens.it                | ORANGE DirectFit EU<br>MOBILETRON Universal          | ОК     |
|                            | EU–Pro<br>Huf IntelliSens ECS<br>Huf IntelliSens UVS  | ORANGE Universal EU<br>ProSens<br>SCHRADER EZ-sensor | = Next |
| Scroll up and down to      | ITALMATIC Italsensor<br>KW Sensor<br>MOBILETRON Combi | T–Pro<br>UniSens by repstar<br>VDO REDI sensor       |        |
| choose the make of sensor. |                                                       | TAPO KEDI SENSOR                                     | = Back |

The makes shown may change depending on the compatibility with the selected vehicle and on the tool settings.

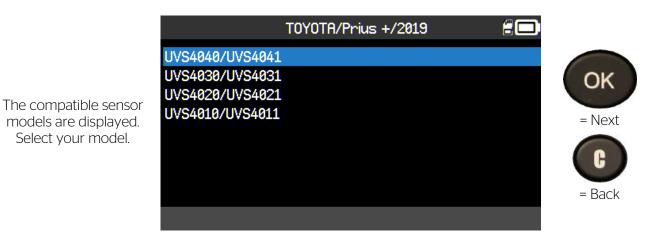

# **3.3.** SELECT BY HISTORY

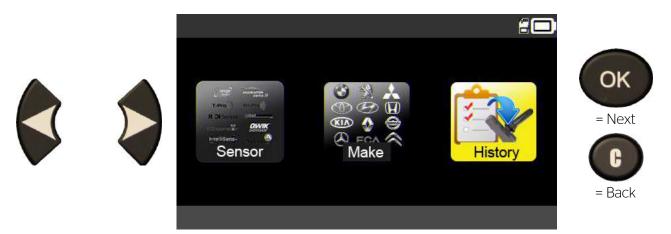

|                                                        | R                                                | ECENT             |                                               |       |
|--------------------------------------------------------|--------------------------------------------------|-------------------|-----------------------------------------------|-------|
|                                                        | Make/Model/Yea                                   | r                 | Date                                          | Reset |
|                                                        | RENAULT/Zoe/2018                                 | 3                 | 02/27/2019                                    | OK    |
|                                                        | TTD/4 ROUES/18:37:                               | 54                | 12/16/2018                                    |       |
|                                                        | PORSCHE/Panamera 2/                              | 2016              | 12/03/2018                                    |       |
|                                                        | HONDA/Accord/200                                 | 8                 | 11/27/2018                                    | OK    |
|                                                        | CITROEN/C4/2004                                  |                   | 11/22/2018                                    | OK    |
| Scroll up and down to                                  | KIA/Venga/2017                                   |                   | 11/22/2018                                    | NOK   |
| choose the vehicle.                                    | RENAULT/Zoe/2018                                 | 3                 | 11/19/2018                                    |       |
|                                                        |                                                  | >> >>>            | 1                                             | /13   |
|                                                        | SELECT PROGRA                                    | MMABLE            | SENSORS                                       |       |
|                                                        | ALCAR by Schrader<br>ALLIGATOR Sens.it<br>EU-Pro | MOBILET<br>ORANGE | DirectFit EU<br>TRON Universa<br>Universal EU |       |
|                                                        | Huf IntelliSens ECS<br>Huf IntelliSens UVS       | ProSen            | s<br>ER EZ <b>-senso</b> r                    |       |
|                                                        | ITALMATIC Italsensor                             | T–Pro             |                                               |       |
| Scroll up and down to<br>choose the make of<br>sensor. | KW Sensor<br>MOBILETRON Combi                    |                   | by repstar<br>)I sensor                       |       |

The makes shown may change depending on the compatibility with the selected vehicle and on the tool settings.

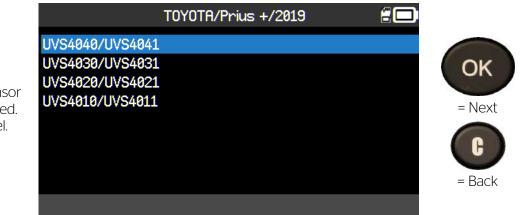

The compatible sensor models are displayed. Select your model.

# **3.4.** "COPY SENSOR ID" FUNCTION

This function enables the original sensor ID to be retrieved and then copy into a programmable sensor.

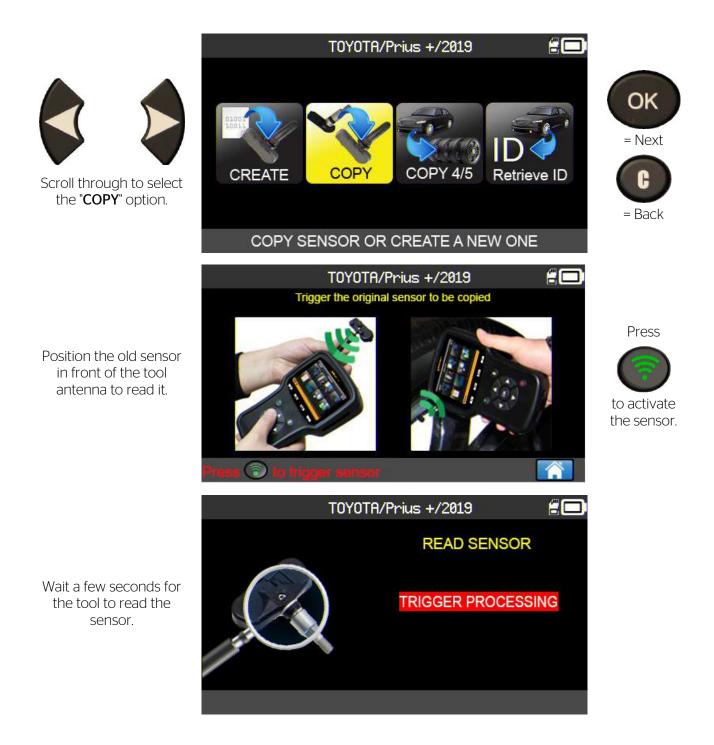

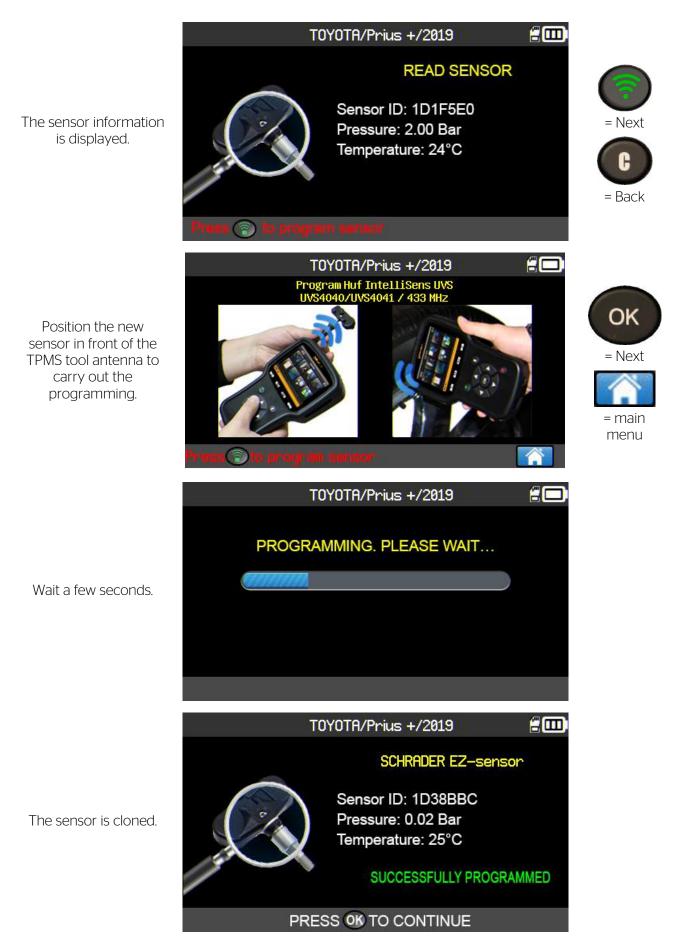

# **3.5.** "CREATE SENSOR ID" FUNCTION

This function enables a sensor corresponding to the original model to be created if it can be cloned (total breakdown). A new sensor ID is generated randomly by the tool and will no longer be identical to the original. The TPMS ECU then needs to relearn this sensor ID. See section 2.5.1 ("OBD-II relearning").

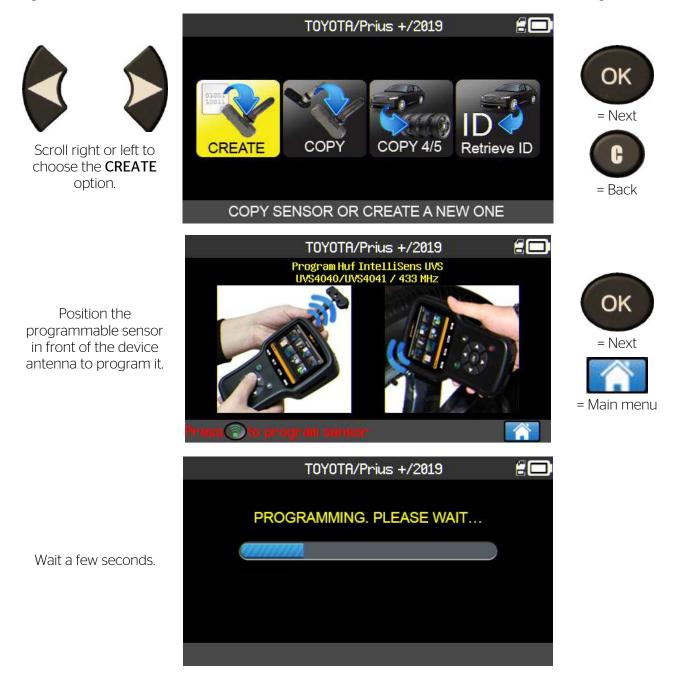

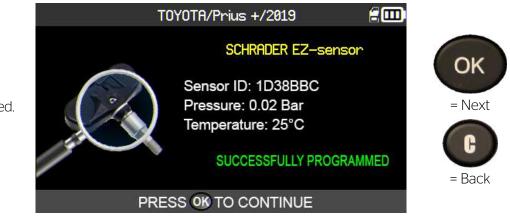

The sensor is created.

# **3.6.** "COPY ALL SENSORS" FUNCTION

This function enables the IDs from 4 or 5 old sensors to be retrieved to transfer them to the new programmable sensors. This option can be used to create a set of winter tires, for example.

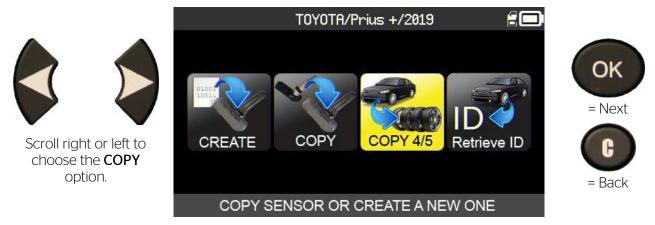

Carry out the "CHECK SENSOR" operation and perform this operation on all four wheels.

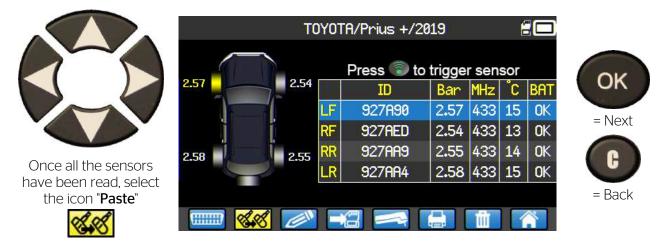

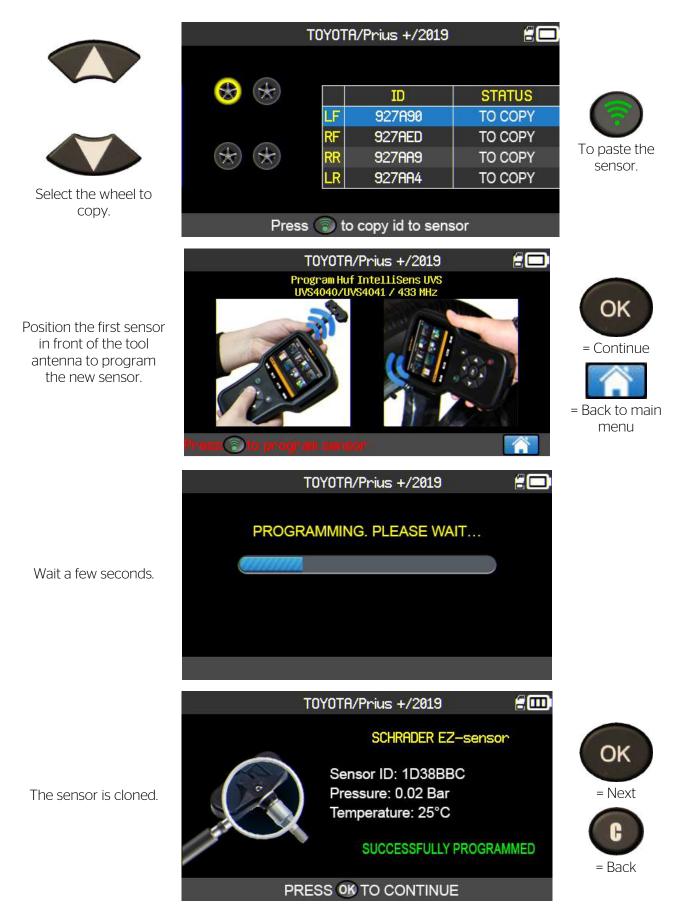

|                                  |         | TOYOTA  | /Prius +/2019  |         |                      |
|----------------------------------|---------|---------|----------------|---------|----------------------|
|                                  |         |         | ID             | STATUS  |                      |
|                                  |         | LF      | 927A90         | TO COPY |                      |
|                                  |         | RF      | 927AED         | TO COPY |                      |
|                                  | * *     | RR      | 927AA9         | TO COPY | To paste the sensor. |
|                                  | · · · · | LR      | 927AA4         | TO COPY | 3611301.             |
| Select the second wheel to copy. |         |         |                |         |                      |
| eei te eepy.                     | Pres    | ss 💿 to | copy id to sen | sor     |                      |

Perform the same operation for all wheels on the vehicle.

### **3.7.** PROGRAMMING FAULT

In the event of an transfer issue, the message opposite will appear. Restart the operation.

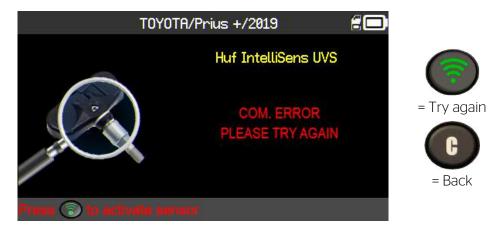

# **3.8.** "RETRIEVE ID" FUNCTION

This function enables the sensor IDs saved in the TPMS ECU of the vehicle to be retrieved automatically via the OBDII interface.

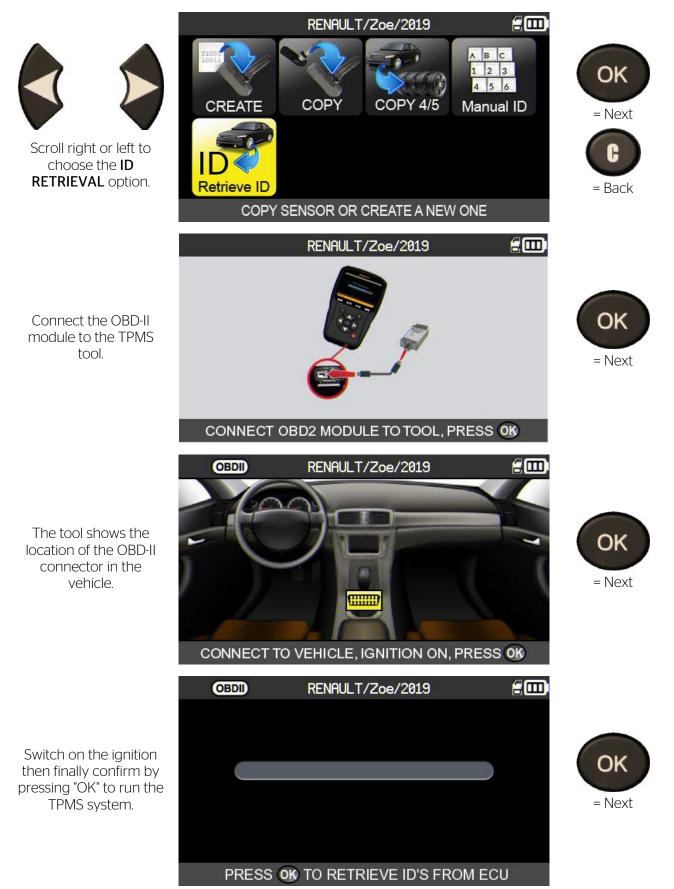

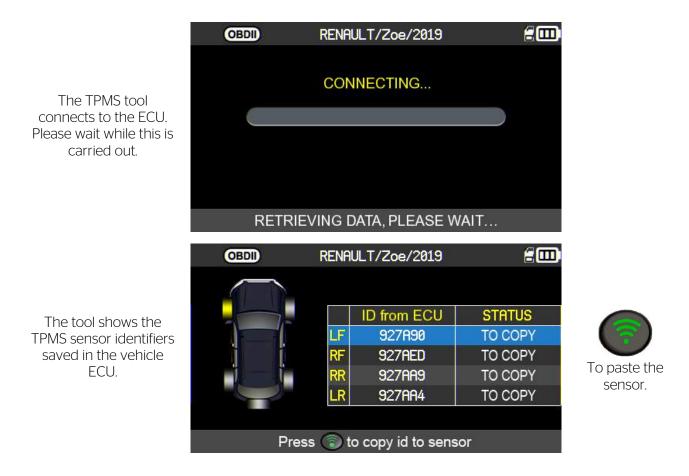

#### 3.9. "MANUAL ID ENTRY" FUNCTION

This function enables the ID's for damaged sensors to be entered manually.

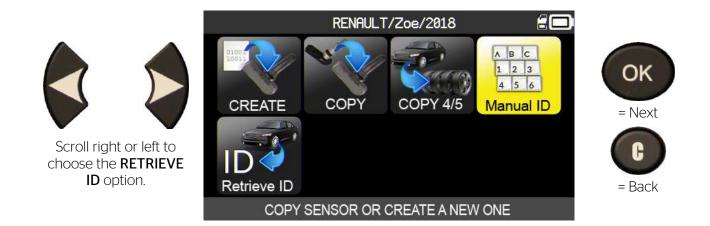

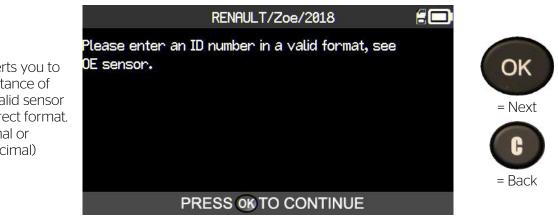

The tool alerts you to the importance of entering a valid sensor ID in the correct format. (decimal or hexadecimal)

Use the virtual

keyboard to enter the sensor ID.

Use the icon

←

to confirm once the entry has been made. Α

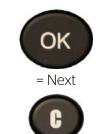

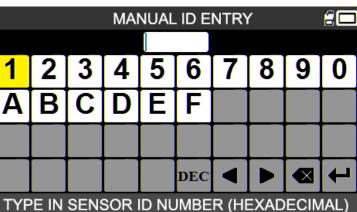

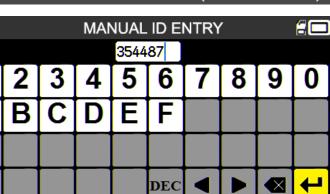

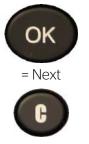

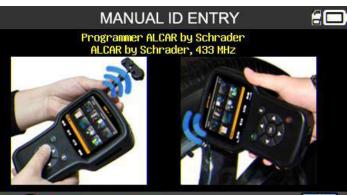

TYPE IN SENSOR ID NUMBER (HEXADECIMAL)

The tool is then ready to program the sensor. To program.

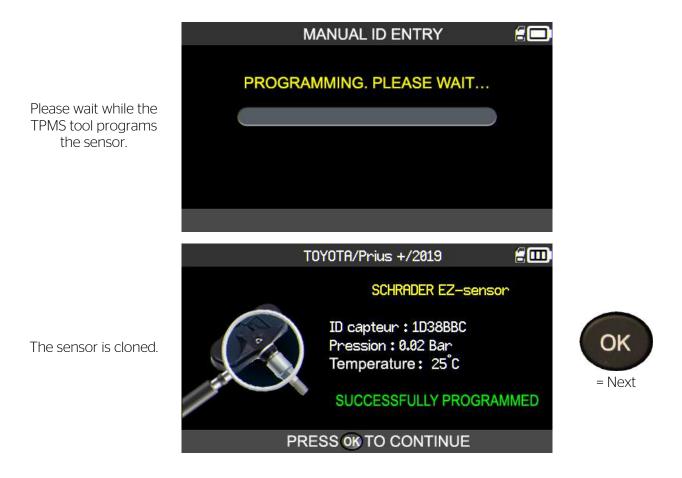

# **4.** SEARCH FUNCTION

This function enables a task saved in the TPMS tool to be searched. The search is more accurate if you have previously completed the additional fields, such as: customer name, vehicle registration number, VIN identification, vehicle make.

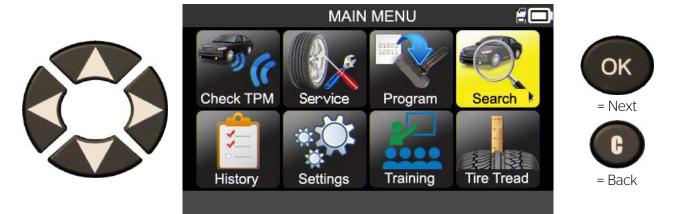

OK

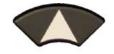

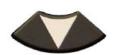

Use the arrows to select the search criteria: customer name, registration, VIN identification and/or vehicle make.

|          | SEARCH            | 20    |
|----------|-------------------|-------|
| CUSTOMER | ENTER CUSTOMER IN |       |
| PLATE #  | ENTER PLATE NUMBE | R OK  |
| VIN #    | ENTER VIN NUMBER  | = Nex |
| MAKE     | ENTER MAKE        |       |
|          |                   | C     |
|          |                   | = Bac |
|          |                   |       |

PLATE # AB-135-CD ABCDEFGHIJ

Use the arrows to create the confirm us

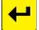

| create the entry and                  |       |     |       |      |            |      |       |          |       | U    |        |
|---------------------------------------|-------|-----|-------|------|------------|------|-------|----------|-------|------|--------|
| confirm using the icon                | K     | L   | Μ     | Ν    | 0          | Ρ    | Q     | R        | S     | Т    | = Next |
| <b>←</b>                              | U     | V   | W     | Х    | Υ          | Ζ    | ,     |          | "     | '    | G      |
|                                       | -     | ?   | ;     | !    | abc<br>123 |      | -     |          |       | ←    | = Back |
|                                       |       |     |       |      | 120        |      |       |          |       |      |        |
|                                       |       |     |       |      | SE         | ARCI | H     |          |       |      | D      |
|                                       | CUST  | OME | R     |      | EN         | ITER | CUS   | TOM      | ER IN | IFO  |        |
|                                       | PLAT  | Έ#  |       |      |            |      | AB-13 | 5-CD     |       |      | ОК     |
| The tool confirms the entry.          | VIN # |     |       |      | E          |      | RVIN  |          |       | 2    | = Next |
| Crici y.                              | MAK   |     |       |      |            | EN   | ITER  | MAK      | E     |      |        |
|                                       |       |     |       |      |            |      |       |          |       |      | = Back |
|                                       | 0     |     |       |      |            |      |       | Û        |       |      |        |
|                                       |       |     |       |      | SE         | ARCI | H     |          |       | 80   | D      |
|                                       |       |     | ake/N |      |            |      |       | Dat      |       | Rese |        |
| The tool shows the<br>search results. |       | RE  | Nault | /20e | /2018      |      | 0     | 2/27/    | 2019  | OK   | OK     |
|                                       |       |     |       |      |            |      |       |          |       |      | = Next |
| Select the vehicle of                 |       |     |       |      |            |      |       |          |       |      |        |
| your choice.                          |       |     |       |      |            |      |       |          |       |      | = Back |
|                                       |       |     |       |      |            | •    |       | <u>ش</u> | 1     | /1   |        |

|      |      |    | Press 💿 to | o trigge | er se | nso | r   |
|------|------|----|------------|----------|-------|-----|-----|
| 2.57 | 2.54 |    | ID.        | Ban      | MHz   | °C  | BAT |
|      |      | LF | 927A90     | 2.57     | 433   | 15  | OK  |
|      | 1    | RF | 927AED     | 2.54     | 433   | 13  | OK  |
| 2.58 | 2.55 | RR | 927AA9     | 2.55     | 433   | 14  | OK  |
|      |      | LR | 927AA4     | 2.58     | 433   | 15  | OK  |

You are then ready to perform all the TPMS maintenance actions on the vehicle.

### **4.1.** SEARCH USING THE VIN

This function enables you to search for a vehicle that is already saved in the device, using its VIN identification number.

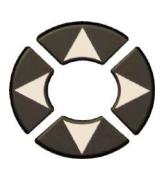

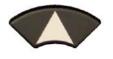

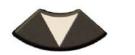

Select the VIN no. field.

Enter the vehicle VIN manually or use the button

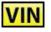

to use the bar code scanner. (US only)

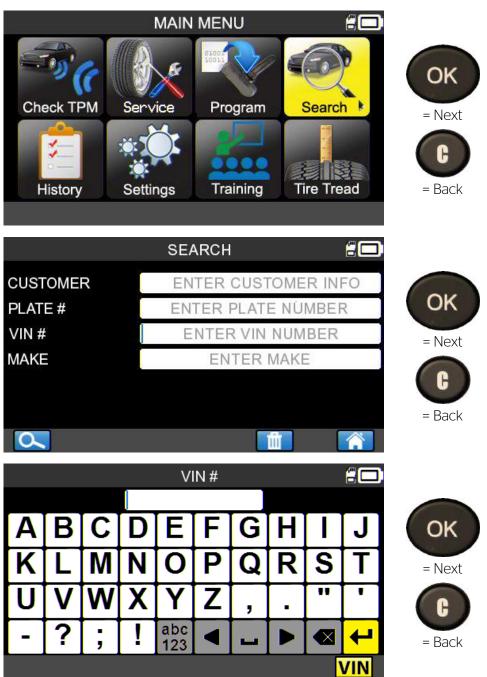

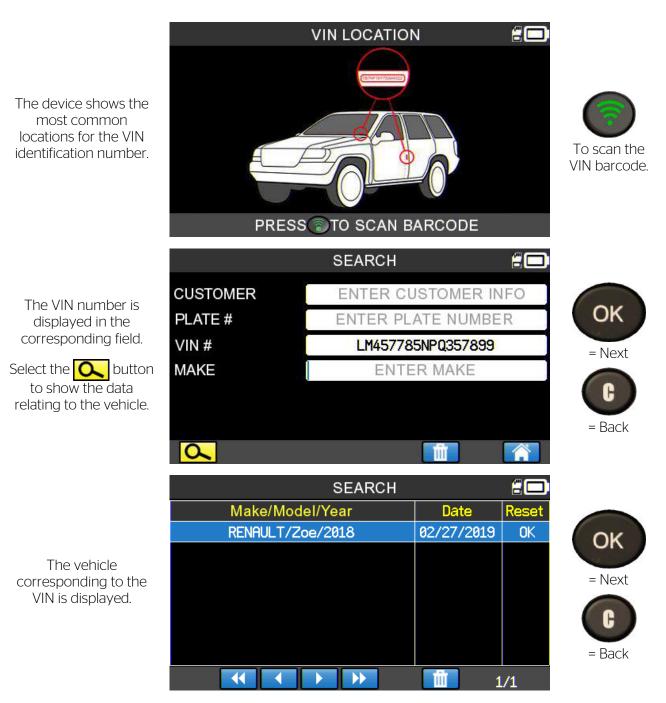

# 5. HISTORY

This function shows all the tasks saved on the device.

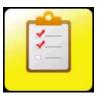

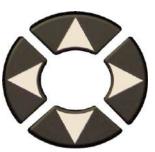

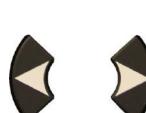

Scroll right or left to select the **RECENT** option.

|           | MAIN                           | MENU    |            |        |                             |
|-----------|--------------------------------|---------|------------|--------|-----------------------------|
| Check TPM | Service<br>Service<br>Settings | Program |            | KK     | OK<br>= Next                |
|           | HIST                           | TORY    |            | 20     |                             |
| Recent    | Stati                          | stics   | 00<br>Usag | 4<br>e | OK<br>= Next<br>C<br>= Back |
|           | REC                            | CENT    |            | 80     |                             |
| Make      | /Model/Year                    |         | Date       | Reset  |                             |
| RENAUL    | T/Zoe/2018                     | (       | 02/27/2019 | OK     | ок                          |
|           | DUES/18:37:54                  |         | 12/16/2018 |        | UN                          |
|           | anamera 2/20                   |         | 12/03/2018 |        | = Next                      |
|           | Accord/2008                    |         | 11/27/2018 | OK     |                             |
| CITRO     | EN/C4/2004                     |         | 11/22/2018 | OK     | C                           |

KIA/Venga/2017 RENAULT/Zoe/2018

44

MAIN MENU

Select the vehicle.

= Back

11/22/2018 NOK

1/13

11/19/2018

 $\rightarrow$ 

 $\mathbf{b}$ 

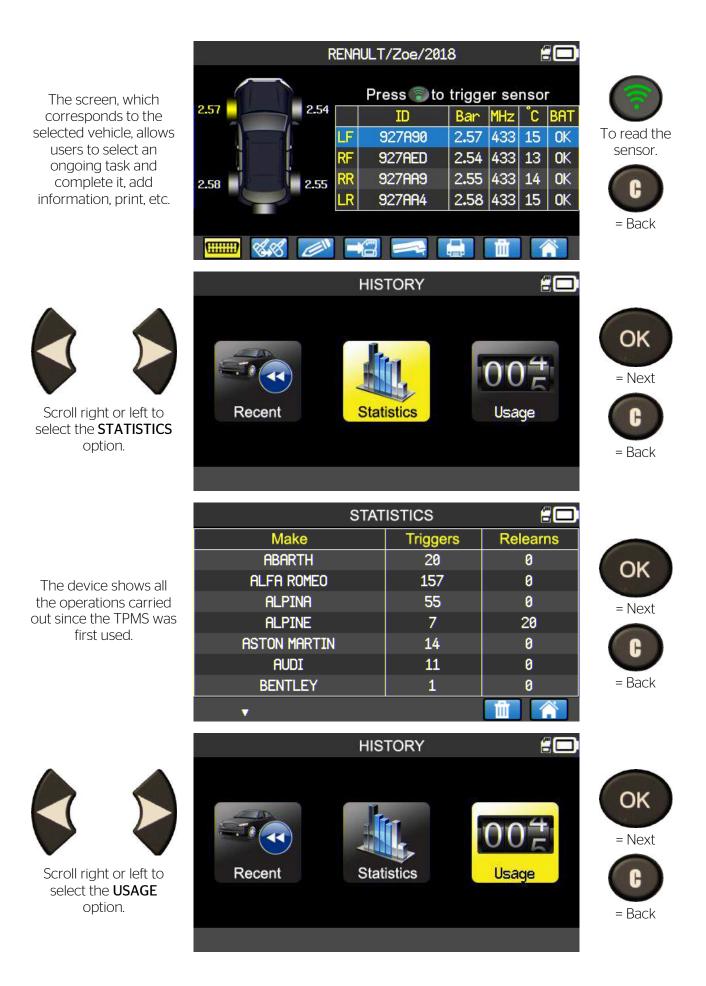

| USAGE                                                                                                    | <b>:</b>                                           |                    |
|----------------------------------------------------------------------------------------------------|----------------------------------------------------|--------------------|
| Serial number<br>Number of power cycles<br>Number of triggers<br>Number of relearns<br>Number of software updates | : B366-04001<br>: 931<br>: 1568<br>: 42018<br>: 36 | <b>C</b><br>= Back |
|                                                                                                    |                                                    |                    |

The tool shows the general usage statistics for the TPMS tool.

G

= Back

# 6. SETTINGS

# 6.1. SETTINGS MENU

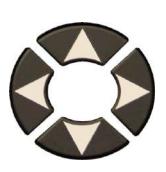

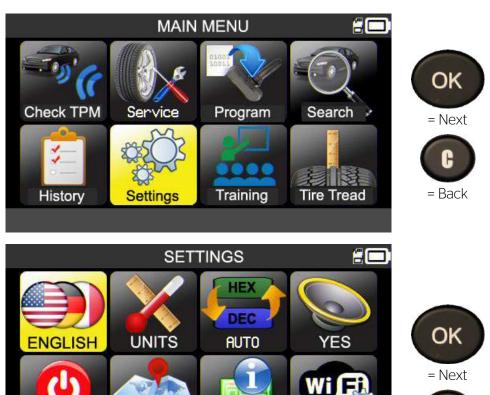

ABOUT

NO

Select a setting.

Note: the text under each icon shows the status of the corresponding setting.

EUROPE

5 mn

# **6.1.1.** Description of the TPMS tool settings

|     | LANGUAGE   | Select the language to be used in the menus.                                                                                                    |
|-----|------------|----------------------------------------------------------------------------------------------------|
|     |            |                                                                                                    |
|     | UNITS      | Change the display units for pressure, temperature and depth measurement. (TTD)                                                                                                    |
| HEX | FORMAT     | Change the display format for the sensor ID.                                                                                                    |
|     | BUZZER     | Activate or deactivate the tool buzzer.                                                                                                    |
| 0   | SWITCH OFF | Sets the time before the device switches off automatically when not being used.                                                                                                    |
|     | ZONE       | Select the work zone. Please note, in the event of a change of zone, a firmware update may be required to download the database for the selected zone. There must be an SD card in the device. |
| WIF | WIFI       | Activates or deactivates the tool WIFI connectivity.                                                                                                    |

# 6.1.2. Change the language setting

LANGUAGE: Enables the language displayed in the TPMS tool menus to be selected.

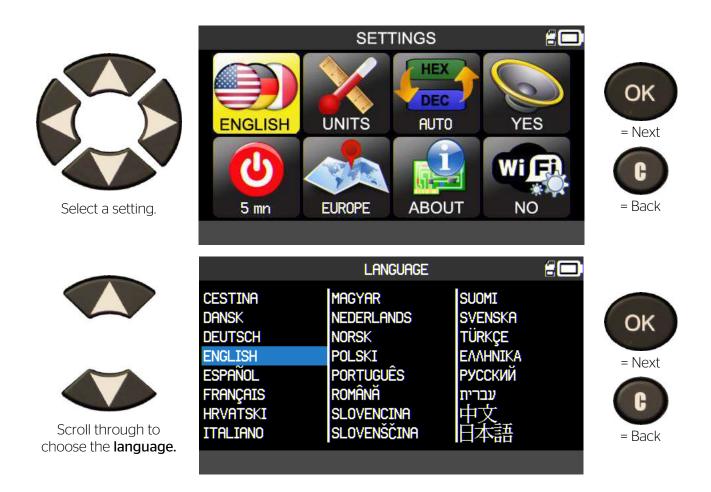

# 6.1.3. Change the Units settings

**UNITS:** change the units used for pressure, temperature (kPa, Bar or PSI with F° or C°) and the tire tread depth measurement (mm/32nds)

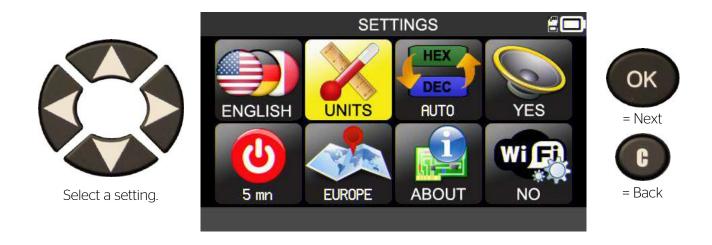

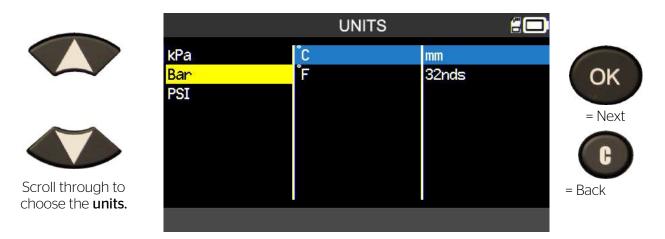

# 6.1.4. Change the Format settings

FORMAT: change the sensor identifier display format.

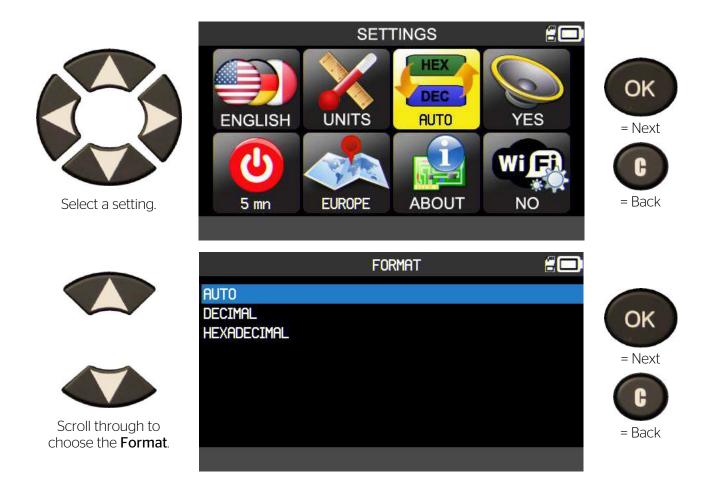

AUTO: display the ID following the format sent by the TPMS sensor.

DECIMAL: always displays the ID's in decimal format (0 to 9).

HEXADECIMAL: always displays the ID's in hexadecimal format (0 to 9 and A to F).

# 6.1.5. Change the Buzzer setting

BUZZER: to activate / deactivate the buzzer. (YES or NO).

When the settings are on **YES**, a beep sounds when the sensor ID is received by the TPMS tool.

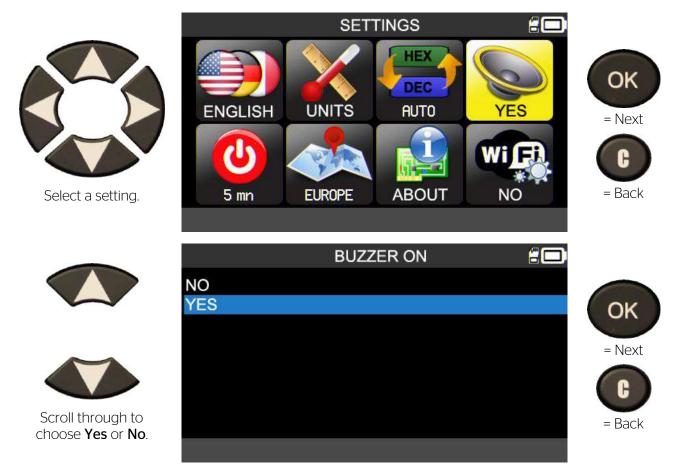

# 6.1.6. Change the automatic switch off setting

AUTO OFF: time the tool is not used before automatic switch off.

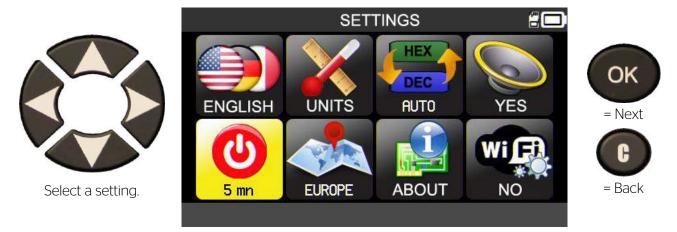

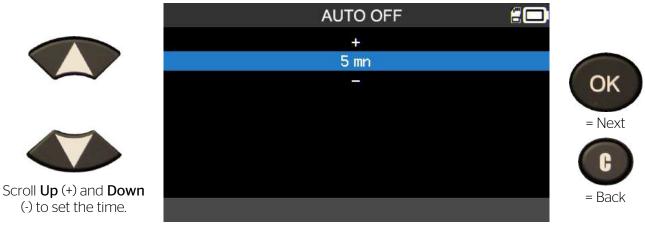

Change from 1 min (minimum) to DISABLED (never).

# 6.1.7. Change the Zone setting

Enables the device working zone to be changed to switch from a European vehicle to an American vehicle, for example.

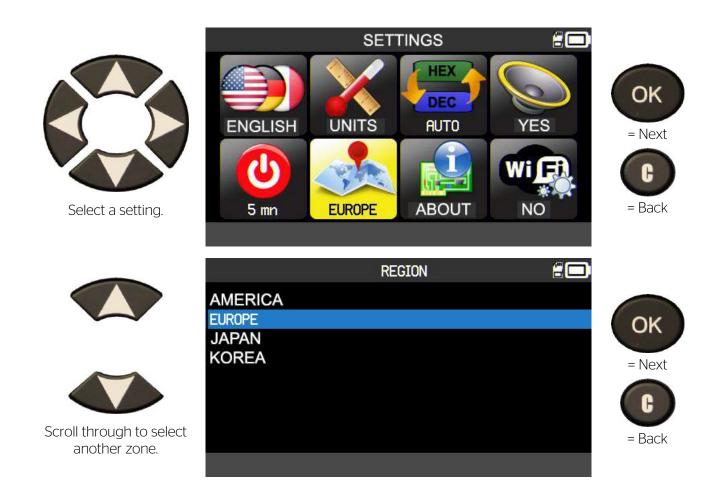

# 6.1.8. About

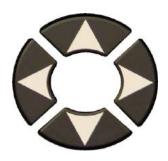

Displays all the

information about the

firmware version, the

database and the

validity of the user

license.

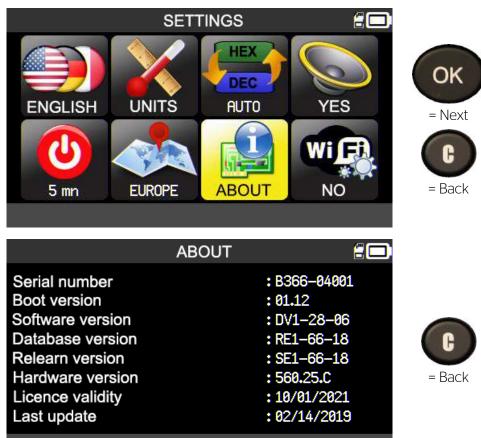

Copyright 2018 ATEQ

# **6.1.9.** WiFi: prerequisite and configuration

The WIFI functionality of the **TPMS PRO** enables tasks performed on the TPMS to be transferred wirelessly to the **WebTPM** software installed on a PC.

To do this, please make sure the following points have been respected:

- the <u>latest version of the WebTPM software</u> must be installed on the PC to receive the tasks from the TPMS tool via WiFi,
- the TPMS tool must be up to date with the <u>latest version of its internal firmware</u>. To do this, use WebTPM and consult the section relating to this guide.
- TPMS tool and PC must both be connected to the same WiFi network,
- the WiFi router must be capable of using 802.11b standard.
- the DHCP server must be set to "default gateway",
- filtering by MAC address must be <u>deactivated</u>,
- WiFi channels can be used as required: 1, 6 or 11.

After checking these various points, follow the next procedure on the TPMS tool:

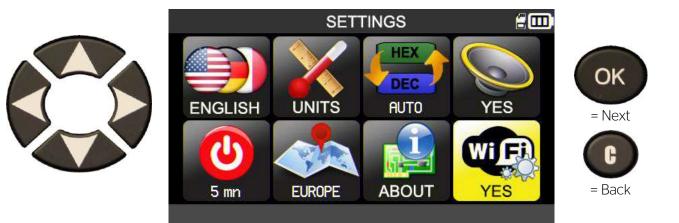

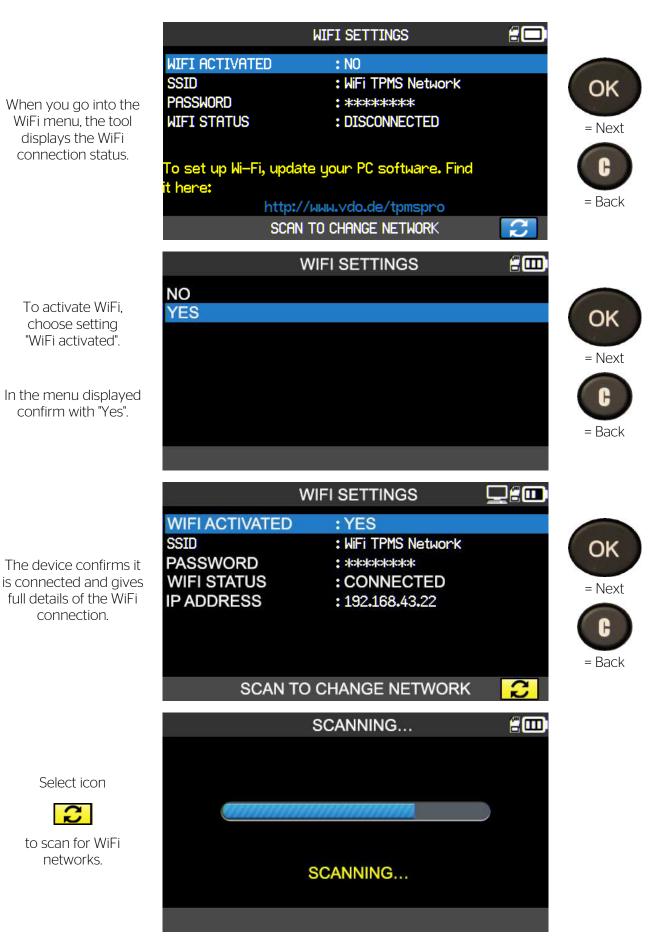

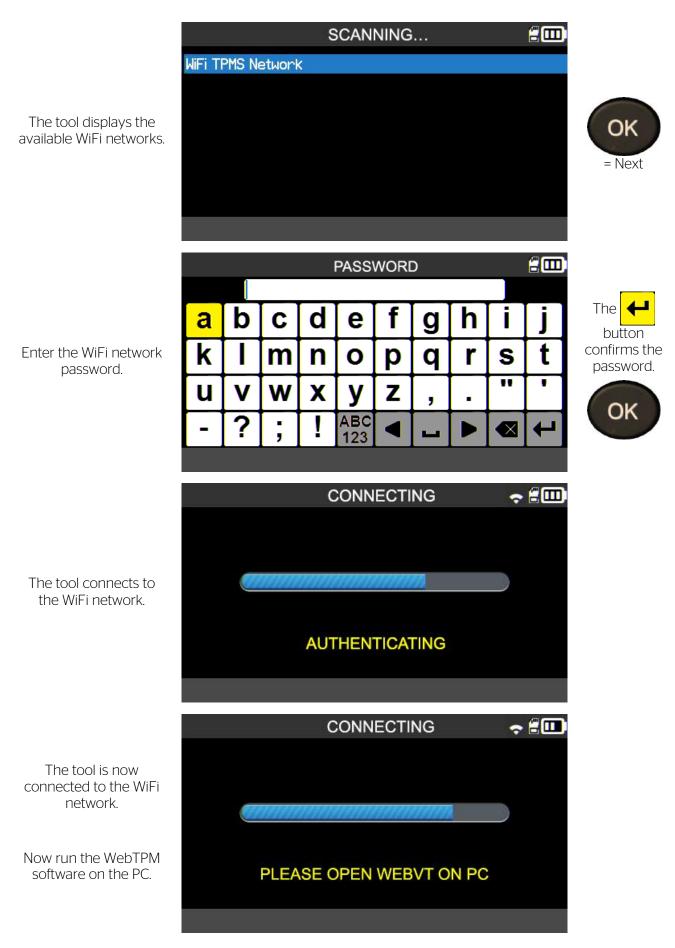

When saving a task, the tool offers to send data to WebTPM.

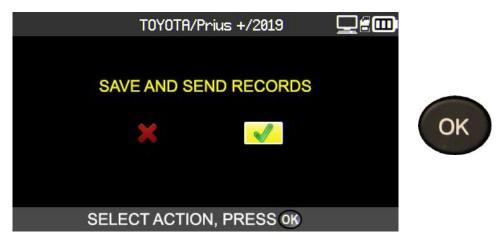

### **6.1.10.** WiFi: advanced settings

If your WiFi connection requires advanced configuration: special network key, manual IP, TCP port configuration, connect your TPMS tool to your PC <u>using the USB cable</u> and open WebTPM on the PC.

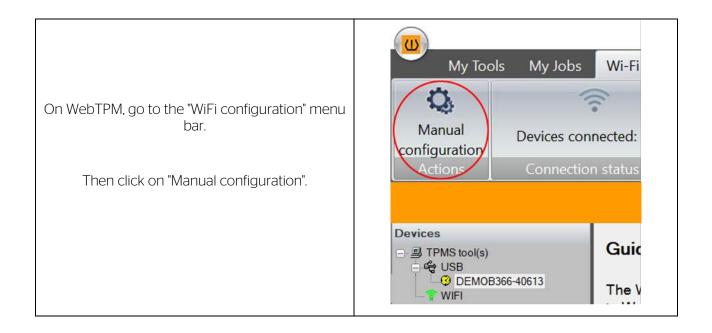

The manual WiFi configuration menu for the TPMS tool is displayed.

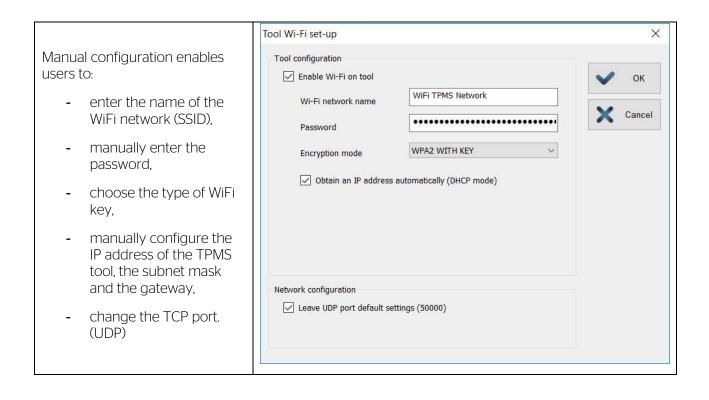

You can check that the TPMS tool is properly connected to the WebTPM software via WiFi at any time. To do this, go to the "WiFi configuration" menu bar.

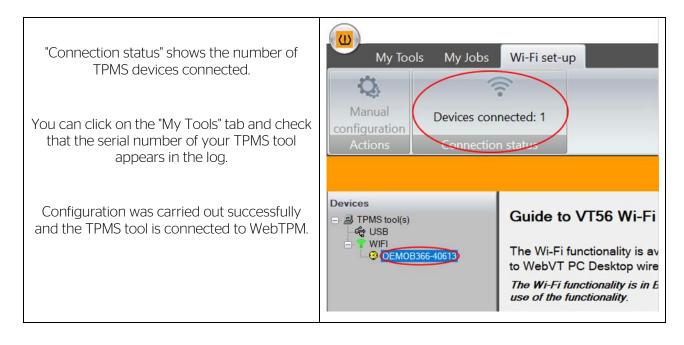

The tasks performed on the TPMS tool are now ready to be transferred automatically and wirelessly to the PC with WebTPM installed.

When saving a task, the TPMS tool always offers to send collected data to WebTPM.

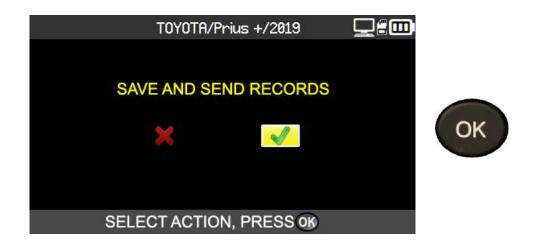

# 7. TRAINING

This menu shows a step-by-step guide to procedures such as OBD-II relearning, firmware updates, etc.

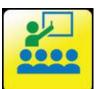

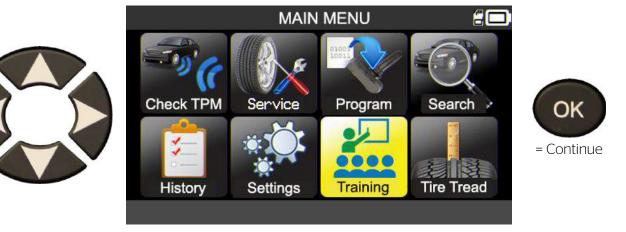

Tutorial example:

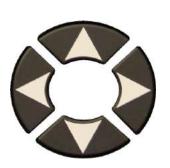

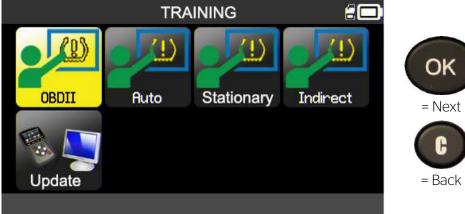

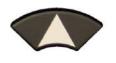

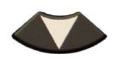

To change the page.

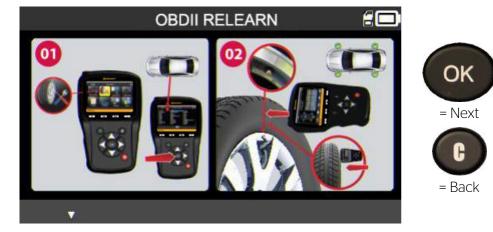

# TIRE TREAD DEPTH GAUGE (TTD)

The Tire Tread Depth gauge (TTD) available on option provides an accurate measurement of the depth of tire treads. All measurements can be saved and/or printed.

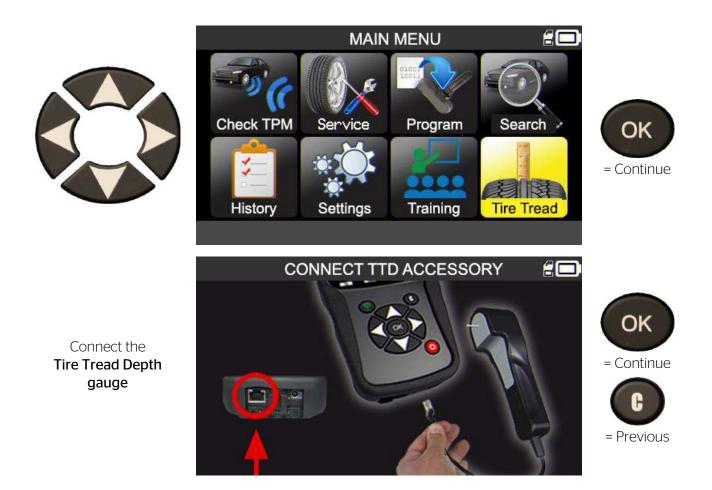

Check for the green light on the back of the "Tire Tread Depth gauge" accessory.

When correctly connected the **Called** icon appears in the header.

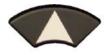

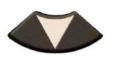

Scroll through to select the number of wheels.

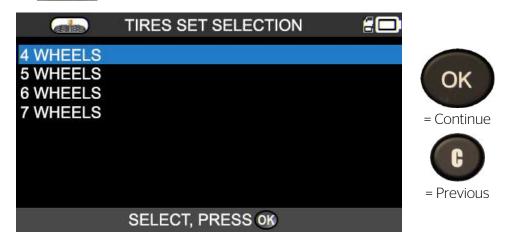

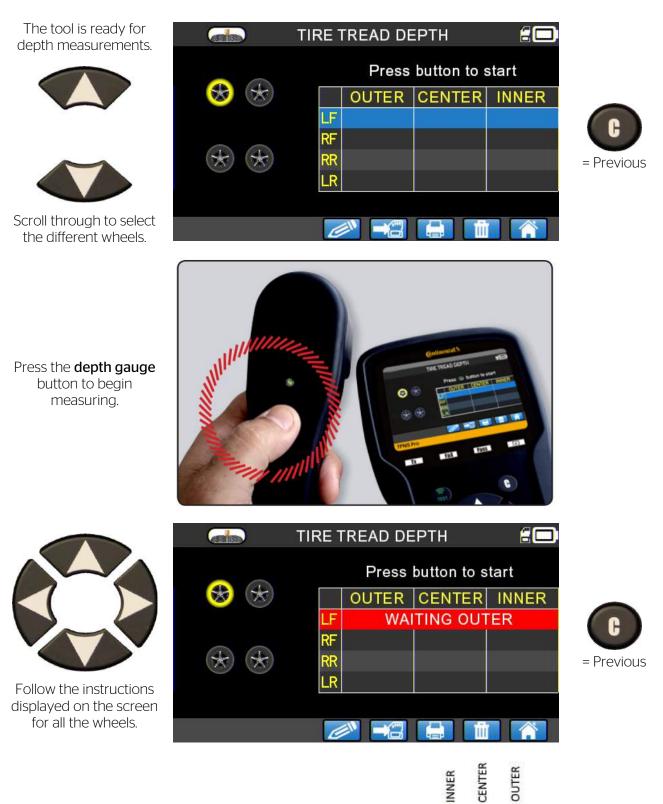

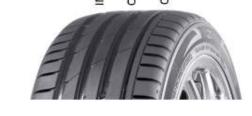

Page 71/80

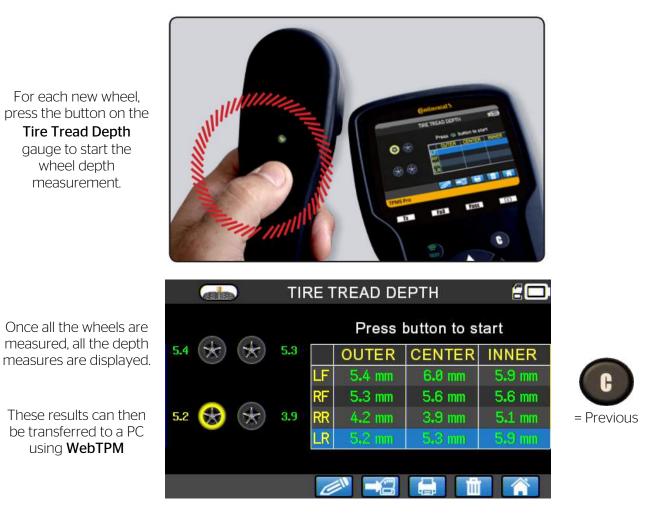

The results can also be recovered in the "History/recent" menu.

If the measurement is below the minimum legal standard, the result is displayed in red.

If displayed in orange, the result is close to minimum legal standard.

|       |     | TI  | RE 1 | READ DE | EPTH        | 20     |
|-------|-----|-----|------|---------|-------------|--------|
|       |     |     |      | Press   | button to s | tart   |
| 5.4   | ) 😸 | 5.3 |      | OUTER   | CENTER      | INNER  |
|       |     |     | LF   | 5.4 mm  | 6.0 mm      | 5.9 mm |
| 0     |     |     | RF   | 5.3 mm  | 5.6 mm      | 5.6 mm |
| 5.2 🛠 | ) 🛞 | 1.2 | RR   | 1.2 mm  | 2.4 mm      | 2.9 mm |
| )     |     |     | LR.  | 5.2 mm  | 5.3 mm      | 5.9 mm |
|       |     |     |      |         | 53          |        |
|       |     |     | C    | × ==    |             |        |

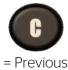

# **MISCELLANEOUS**

# **1.** CHARGE

#### Low Battery Indication

The **TPMS** tool incorporates a low battery detection circuit. A full charge enables an average of 800 sensors to be read (approximately 160 to 200 vehicles).

This data can vary based on the sensor models used.

Low battery level indicator:

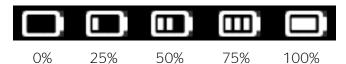

When 0% is reached, the light will flash and the device will switch off after 10 seconds.

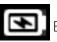

Battery charging.

The battery has a fault. Please contact the after-sales services.

**DO NOT** use a device with a low battery level, because data reception and emission may become unstable.

When charging, the battery light is red and becomes green when the battery is fully charged.

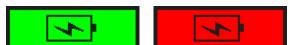

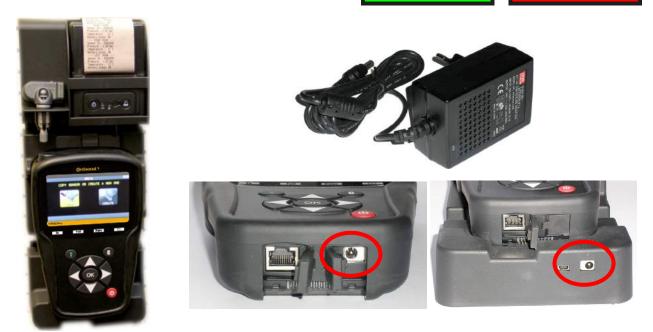

There are two options for charging the device:

> plug the end of the local charger onto the TPMS tool, then plug the charger into the wall socket.

 $\succ$  Plug the end of the local charger into the docking station, then install the TPMS tool in the docking station.

In all cases, the "CHARGING" light should light up red.

Battery replacement: It is recommended to return the tool to your dealer for battery replacement.

### **2.** PRINT TPMS INFORMATION

**Note**: this function will only become activated after reading all the vehicle TPMS sensors.

**1)** Place the TPMS in its docking station and check that all the TPMS sensors have been read.

**2)** Connect/check that the charger is properly connected to the docking station.

**3)** Switch on the printer, press the

button until the green light

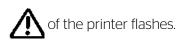

4) The printer is ready to operate when the **Land** light is on.

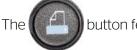

button feeds the paper through.

Note: communication between the device and the printer provided by an infra-red connection.

TOYOTA RAV4 2012 --- Left front --Sensor ID : E89D500 Pressure : 0,03 Bar Temperature : 23 C Battery state: OK - RIGHT FRONT Sensor ID : 2A6E100 Pressure : 0.08 Bar Temperature ; 23 C Battery state: OK ~ RIGHT REAR Sensor ID : 559E00F Pressure : 0.03 Bar Temperature : 26 C Battery state: OK LĚFT REAR -Sensor ID : 559FA29 Pressure : 0.03 Bar Temperature : 25 C Battery state: OK

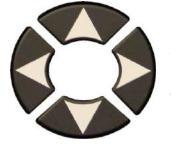

6) Print the results by pressing OK

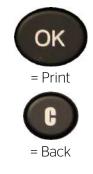

### **3.** TROUBLESHOOTING

#### **Issues reading a TPMS sensor**

If your **TPMS** tool does not detect one or more valves, carefully follow this process in order to diagnose the problem:

- 1) The vehicle has no TPMS sensors even if a metal stem is present. For example, Schrader valves can look the same as TPMS valves.
- → Check for the presence of TPMS sensors on the vehicle. You can also use your TPMS tool to check the type of TPMS valve (direct or indirect) mounted on your vehicle. Caution, indirect TPMS systems operate without sensors mounted in the tires.
- → If the vehicle you are checking was **not originally fitted with TPMS sensors**, your tool will tell you clearly through the message "Indirect TPMS".
- 2) The TPMS sensor or computer may be damaged or defective.
- → Check all these elements separately in order to eliminate the possible origin of the problem.
- 3) The **TPMS** sensor only responds to a certain **frequency**.
- → Check the communication frequency of the vehicle's TPMS sensors. This is generally 433 MHz for Europe and 315 MHz for the United States and Japan. Make sure the vehicle is not a vehicle imported from another region since it may be set to a different frequency.
- 4) The TPMS sensor mounted in the tire is not the correct reference.
- ➔ Each vehicle model each version even can be fitted with a different make and model of TPMS sensor. Make sure that the vehicle is fitted with the correct TPMS sensor P/N.
- 5) Your **TPMS** tool may require a software update.
- ➔ If all the previous points were check out, you may have a vehicle that is not yet in the TPMS tool's database. In this case simply update your device using the WebTPM software. Refer to the dedicated section of this user guide for this.
- 6) Your TPMS tool is damaged or defective.
- ➔ If all the previous points check out, your TPMS tool may be damaged or defective. In this case contact your local dealer.

# 4. UPDATING THE DEVICE SOFTWARE

#### Upgrading Your TPMS TOOL

As soon as a new model or new generation of vehicle comes on the market, or when a new TPMS communication protocol becomes available, it will be necessary to update the TPMS tool.

The updating procedure is given below.

**IMPORTANT**: Temporarily deactivate all anti-virus and spam blocking software on your computer. This is necessary to ensure the program and drivers are successfully installed.

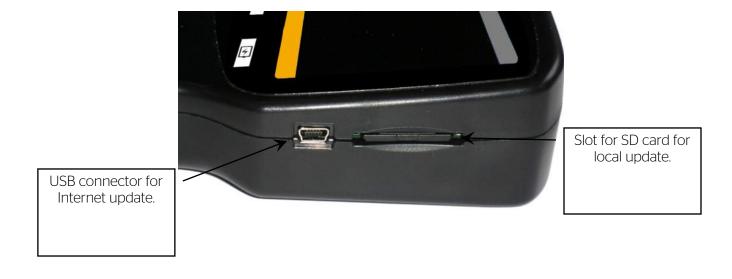

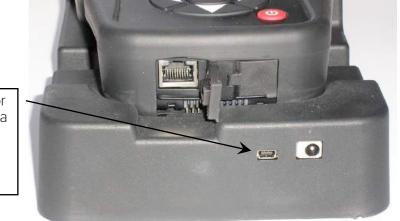

USB connector for Internet update via docking station

#### **4.1.** INSTALL THE WEBTPM PROGRAM (PC WITH WINDOWS OS)

**1)** Insert the USB key supplied with your tool into any available USB port or go to <u>www.continental-aftermarket.com/webtpm</u> to download the latest version of the WebTPM software.

2) Unzip the archive containing the software and then run the installation of the program and the drivers.

3) Follow all the installation steps carefully and confirm when necessary.

- 4) Once the software is installed, run WebTPM.
- 5) Connect your TPMS tool to the PC with the supplied USB cable.

6) **Register** your product online to receive information about the latest improvements and new features of your TPMS tool.

7) Follow the update instructions displayed on screen.

8) Wait for the update procedure to complete, this can take 10 minutes, **do not disconnect the device** or the PC during the procedure.

**9)** The WebTPM software will let you know when the update is finished. You will now be able to use your TPMS device again.

#### **4.2.** IMPORTANT POINTS TO RESPECT WHEN UPDATING THE SOFTWARE

1) Make sure that the **battery** is fully charged before updating.

2) Make sure the **WebTPM** software is **installed** correctly and **running** before connecting your TPMS tool to a PC.

3) Make sure that the PC is properly connected to the **Internet** so that WebTPM can automatically download the software and database updates for the TPMS tool.

4) Temporarily disable all **anti-virus** programs which could block Internet access for the WebTPM software.

5) The WebTPM software is only available for **Windows PC** platforms.

# Warning!

Do not disconnect the TPMS tool from your PC or turn off your computer during the update process. This may result in serious damage to the tool.

# 5. WARRANTY

### **CONTINENTAL Limited Hardware Warranty**

**CONTINENTAL** warrants to the original purchaser that your **CONTINENTAL** hardware product shall be free from material and workmanship defects for the length of time identified on your product package and/or contained in your user documentation, from the date of purchase. Except where prohibited by applicable law, this warranty is nontransferable and is limited to the original purchaser. This warranty gives you specific legal rights, and you may also have other rights that vary under local laws.

#### Remedies

**CONTINENTAL**'s entire liability and your exclusive remedy for any breach of warranty shall be, at **CONTINENTAL**'s discretion, to repair or replace the hardware. Shipping and handling charges may apply, unless prohibited by the applicable law. To repair or replace any hardware, **CONTINENTAL** may, as it chooses, use parts that are new, restored or already used but in good working order. Any replacement hardware product will be warranted for the remainder of the original warranty period or thirty (30) days, whichever is longer or for any additional period of time that may be applicable in your jurisdiction.

This warranty does not cover problems or damage resulting from (a) accidents, abuse, incorrect use, or any unauthorized repair, modification or disassembly; (b) improper operation or maintenance, usage not in accordance with the product instructions, or connection to an unsuitable voltage supply; or (c) the use of consumables such as replacement batteries not supplied by **CONTINENTAL**, except where such a restriction is prohibited by applicable law.

#### How to Obtain Warranty Support

Before submitting a warranty claim, we recommend you visit the technical support section of our website at www.continental-aftermarket.com/tpmspro for technical assistance. Valid warranty claims are generally processed through the point of sale during the first thirty (30) days after purchase. However, this period of time may vary depending on the place of purchase. Check with CONTINENTAL or the retailer who sold you the product for further information. Warranty claims that cannot be processed through the point of sale and any other product-related questions should be addressed directly to **CONTINENTAL**. The addresses and customer service contact information for **CONTINENTAL** can be found in the documentation accompanying your product and on the website at www.continentalaftermarket.com/tpmspro.

#### Limitation of Liability

CONTINENTAL WILL NOT BE LIABLE FOR ANY SPECIAL, INDIRECT, INCIDENTAL OR CONSEQUENTIAL DAMAGES WHATSOEVER, INCLUDING BUT NOT LIMITED TO LOSS OF PROFITS, REVENUE OR DATA (WHETHER DIRECT OR INDIRECT) OR COMMERCIAL LOSS FOR BREACH OF ANY EXPRESS OR IMPLIED WARRANTY ON YOUR PRODUCT, EVEN IF YOU HAVE NOT BEEN ADVISED OF THE POSSIBILITY OF SUCH DAMAGES. Some jurisdictions do not allow the exclusion or limitation of special, accidental or consequential damage, and so the above-mentioned limitations or exclusions may not apply to your case.

#### **Duration of Implied Warranties**

EXCEPT TO THE EXTENT PROHIBITED BY APPLICABLE LAW, ANY IMPLIED WARRANTY OR CONDITION OF MERCHANTABILITY OR FITNESS IN RELATION TO THIS HARDWARE PRODUCT IS LIMITED IN DURATION TO THE DURATION OF THE APPLICABLE LIMITED WARRANTY PERIOD FOR YOUR PRODUCT. Some jurisdictions do not allow limitations on how long an implied warranty lasts, and so the above-mentioned limitations may not apply to your case.

#### **National Statutory Rights**

Consumers have legal rights under applicable national legislation governing the sale of consumer goods. Such rights are not affected by the warranties in this Limited Warranty.

#### No Other Warranties

No **CONTINENTAL** dealer, agent, or employee is authorized to make any modification, extension, or addition to this warranty.

#### Warranty period

The warranty period for **CONTINENTAL** devices is one year.

# 6. SAFETY PRECAUTIONS

# You must read and understand these safety precautions and warnings before using or charging your Li-lon batteries.

#### **Operating environment**

Remember to always follow any specific regulations in force in your sector of work, and to switch off your device when its use is prohibited, or when it may cause interference or danger.

Only use the tool in its normal operating position.

#### About charging

Only use the power supply provided with your tool. The use of any other power supply may damage the tool and/or be dangerous.

When the red LED goes off, charging is finished.

#### About the charger

Do not use this charger in wet environments; never touch the charger if your hands or feet are wet.

Allow sufficient space around the charger for ventilation when you use it to power or recharge the tool's battery. Do not cover the charger with objects liable to affect cooling. Do not use this charger inside a bag.

Connect the charger to a suitable power outlet.

Do not use the charger if it is damaged or if its power lead is damaged. Do not disassemble the charger and do not modify any of its parts. Do not attempt to repair the charger. It does not contain any part that can be repaired. Replace the charger if it has been damaged or exposed to excess moisture.

Do not try to use it as a power source.

Unplug it before undertaking any cleaning or care.

#### About the battery

WARNING: this device contains a Li-Ion battery. It can explode and release hazardous chemicals. To reduce any risk of fire or burns, do not disassemble, crush, pierce or dispose of the battery or the tool in fire or water, and do not short-circuit or short the contacts with a metal object.

Always use the power supply approved by **CONTINENTAL** and supplied with the device.

The tool must be returned to the factory for battery replacement.

Opening the tool or tampering with or breaking the seal placed on the tool will invalidate the warranty.

#### Safety instructions for Li-Ion battery use

The device must imperatively be placed on a nonflammable surface during charging (ceramic tray or metal box).

Only charge the Li-lon battery **WITH** the specific charger provided.

If the battery begins to overheat to more than 60°C (140°F), STOP CHARGING IMMEDIATELY. The battery must NEVER exceed 60°C (140°F) during the charging process.

**NEVER** charge a battery pack immediately after use and while it is still hot. Let it cool down to room temperature.

If you see any smoke or liquid coming out of the battery, stop charging immediately. Disconnect the battery from the charger and place the battery in an isolated area for at least 15 minutes. **STOP USING** 

THE BATTERY, and return the device to your dealer.

Always keep a fire extinguisher for electrical fires within reach while charging the battery. In the unlikely event that the Li-Ion battery catches fire, **DO NOT** use water to extinguish the fire, use sand or the extinguisher described above.

The parts of a Li-lon battery must be neutralized out of use. The neutralization procedure must be carried out within very strict safety parameters. You are recommended to contact a specialist in this battery type to carry out this process. They will have the outof-use battery collected by a specialized recycling organization. Alternatively, contact your dealer.

# Do not dispose of Li-lon batteries with household waste.

To prevent leakage or other hazards, do not store batteries above **60°C** (140°F). Never leave the battery inside a car (for example) where the temperature could be very high or in a place where the temperature could exceed **60°C** (140°F). Store the battery in a dry place to avoid all contact with any kind of liquid. Store the battery only on a nonflammable surface that is heat resistant and nonconductive, and away from any flammable materials or sources.

A Li-lon battery must be stored with a minimum charge of **30%**. If you store the battery completely discharged, it will quickly become unusable. If it has to be stored for a long period (over 6 months), remember to recharge it regularly (to more than 30%).

If you do not follow these safety instructions, you risk causing serious damage to people or property, and you even risk causing a fire!

The **CONTINENTAL** company accepts no responsibility in the event of damage arising as a result of non-compliance with these safety instructions.

Since use of a Li-lon battery entails significant fire risks capable of causing serious damage to people and property, the user agrees to accept the risks and the responsibility involved.

Since **CONTINENTAL** cannot control correct use of the battery (charging, discharging, storage, etc.), it cannot be held responsible for damage caused to people or property.

# 7. EC COMPLIANCE DECLARATION CE

The manufacturer of the **TPMS PRO** declares that this device complies with the requirements of the following standards:

- ETSI EN 300 330 V2.1.1 (2017-02)
- ETSI EN 301 489-1/-3 V2.1.1 (2017-03)
- EN 61010-1:2010 (2014/35/EU)
- EN 62479:2010
- EN 61326-1:2013 (2014/30/EU)

# 8. FCC COMPLIANCE DECLARATION FC

The manufacturer of the **TPMS PRO** declares that this device complies with the requirements of the following standards:

- PART 15B 2005
- PART 15C 47 CFR FCC PART 15.209

# 9. RCM COMPLIANCE DECLARATION

The manufacturer of the **TPMS PRO** declares that this device complies with the requirements of the following standards:

- CISPR 32:2015 / COR1:2016 Class B

- AS/NZS CISPR 32:2015 Class B

#### **10.** RECYCLING

Do not dispose of the rechargeable battery or the tool and/or its accessories in the dustbin.

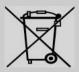

#### Their components must be recovered and recycled.

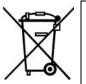

The crossed-out wheelie bin symbol means that the product must be subject to separate collection at the end of its life within the EU. This measure applies not only to your device but also to any other accessory marked with this symbol. Do not dispose of these products with unsorted household waste. For more information, please contact **CONTINENTAL**.

# Index

| A                                                                                                    |                                                                                                    |
|----------------------------------------------------------------------------------------------------|----------------------------------------------------------------------------------------------------|
| About                                                                                                    | 61                                                                                                    |
| Accessories                                                                                                    |                                                                                                    |
| Actions bar                                                                                                    |                                                                                                    |
| Automatic off                                                                                                    |                                                                                                    |
| B                                                                                                    |                                                                                                    |
|                                                                                                    | 70                                                                                                    |
| Battery                                                                                                    |                                                                                                    |
| Battery storage                                                                                                    | 78                                                                                                    |
| Buzzer                                                                                                    |                                                                                                    |
| С                                                                                                    |                                                                                                    |
| CE conformity                                                                                                    | 70                                                                                                    |
| Charge                                                                                                    |                                                                                                    |
|                                                                                                    |                                                                                                    |
| Charger                                                                                                    |                                                                                                    |
| Charging                                                                                                    | /8                                                                                                    |
| Cleaning                                                                                                    | 5                                                                                                    |
| Copy all sensors                                                                                                    | 41                                                                                                    |
| Copy sensor                                                                                                    |                                                                                                    |
| Create new sensor                                                                                                    |                                                                                                    |
| Cust. and saving vehicle data                                                                                                    |                                                                                                    |
|                                                                                                    |                                                                                                    |
| D                                                                                                    |                                                                                                    |
| Database version                                                                                                    | 61                                                                                                    |
| Depth measurement option                                                                                                    | 69                                                                                                    |
| Docking station                                                                                                    | 72                                                                                                    |
| DTC code                                                                                                    | 27                                                                                                    |
| F                                                                                                    |                                                                                                    |
| ECU reprogramming                                                                                                    | 16                                                                                                    |
|                                                                                                    | IC                                                                                                    |
| Emergency spare wheel                                                                                                    |                                                                                                    |
| Environment                                                                                                    | /8                                                                                                    |
| F                                                                                                    |                                                                                                    |
| FCC conformity                                                                                                    |                                                                                                    |
| Firmware version                                                                                                    |                                                                                                    |
| Frequency error                                                                                                    | 74                                                                                                    |
| Function keys                                                                                                    |                                                                                                    |
| -                                                                                                    | C                                                                                                    |
| G<br>General settings                                                                                                    | -                                                                                                    |
| (-onoral cottings                                                                                                    |                                                                                                    |
|                                                                                                    |                                                                                                    |
| Н                                                                                                    |                                                                                                    |
| Н<br>Неір                                                                                                    |                                                                                                    |
| Н<br>Неір                                                                                                    |                                                                                                    |
| Н                                                                                                    |                                                                                                    |
| H                                                                                                    |                                                                                                    |
| H<br>Help<br>History<br>I<br>Icons                                                                                                    | 32<br>52                                                                                                    |
| H           Help           History           I           Icons           ID manual entry                                                                                                    |                                                                                                    |
| H<br>Help<br>History<br>I cons<br>ID manual entry<br>Identifier retrieval                                                                                                    |                                                                                                    |
| H<br>Help<br>History<br>I cons<br>ID manual entry<br>Identifier retrieval<br>Indirect TPMS                                                                                                    |                                                                                                    |
| H           Help           History           I           Icons           ID manual entry           Identifier retrieval           Indirect TPMSK                                                                                                    |                                                                                                    |
| H           Help           History           I           Icons           ID manual entry           Identifier retrieval           Indirect TPMSK                                                                                                    |                                                                                                    |
| H           Help           History           I           Icons           ID manual entry           Identifier retrieval           Indirect TPMS                                                                                                    | 32<br>52<br>52<br>45<br>42<br>72<br>72                                                                                                    |
| H         Help         History         I         Icons         ID manual entry         Identifier retrieval         Indirect TPMS                                                                                                    | 32<br>52<br>52<br>45<br>42<br>72<br>72                                                                                                    |
| H<br>Help<br>History<br>I<br>Icons<br>ID manual entry<br>Identifier retrieval<br>Indirect TPMS<br>K<br>Key HF frequency<br>Keyboard entry icons<br>L                                                                                                    |                                                                                                    |
| H<br>Help<br>History<br>I<br>Icons<br>ID manual entry<br>Identifier retrieval<br>Indirect TPMS<br>K<br>Key HF frequency<br>Keyboard entry icons<br>L<br>Languages                                                                                                    |                                                                                                    |
| H Help History I Icons ID manual entry Identifier retrieval Indirect TPMS K Key HF frequency Keyboard entry icons L Languages License validity                                                                                                    |                                                                                                    |
| H<br>Help<br>History<br>I cons<br>ID manual entry<br>Identifier retrieval<br>Indirect TPMS<br>Key HF frequency<br>Keyboard entry icons<br>Languages<br>License validity<br>M                                                                                                    | 32<br>52<br>45<br>44<br>44<br>74<br>29<br>20<br>20<br>56                                                                                     |
| H Help History I Icons ID manual entry Identifier retrieval Indirect TPMS K Key HF frequency Keyboard entry icons L Languages License validity                                                                                                    | 32<br>52<br>45<br>44<br>44<br>74<br>29<br>20<br>20<br>56                                                                                     |
| H<br>Help<br>History<br>I cons<br>ID manual entry<br>Identifier retrieval<br>Indirect TPMS<br>Key HF frequency<br>Keyboard entry icons<br>Languages<br>License validity<br>M                                                                                                    | 32<br>52<br>45<br>42<br>42<br>29<br>20<br>56<br>61                                                                                           |
| H         Help         History         History         I         Icons         ID manual entry         Identifier retrieval         Indirect TPMS         K         Key HF frequency         Keyboard entry icons         L         Languages         License validity         M         Main menu         Malfunction                                                                                                    | 32<br>52<br>45<br>42<br>42<br>29<br>20<br>56<br>61<br>10<br>74                                                                               |
| H         Help         History         History         I         Icons         ID manual entry         Identifier retrieval         Indirect TPMS         K         Key HF frequency         Keyboard entry icons         L         Languages         License validity         M         Main menu         Malfunction         Miscellaneous                                                                                                    | 32<br>52<br>45<br>42<br>42<br>29<br>20<br>56<br>61<br>10<br>74                                                                               |
| H Help History I cons ID manual entry Identifier retrieval Indirect TPMS K Key HF frequency Keyboard entry icons L Languages License validity M Main menu Malfunction Miscellaneous N                                                                                                    | 32<br>52<br>45<br>42<br>29<br>20<br>56<br>61<br>10<br>72<br>72                                                                               |
| H         Help         History         History         I         Icons         ID manual entry         Identifier retrieval         Indirect TPMS         K         Key HF frequency         Keyboard entry icons         L         Languages         License validity         M         Main menu         Malfunction         Miscellaneous                                                                                                    | 32<br>52<br>45<br>42<br>29<br>20<br>56<br>61<br>10<br>72<br>72                                                                               |
| H Help History I lons ID manual entry Identifier retrieval Indirect TPMS K Key HF frequency Keyboard entry icons L Languages License validity M Main menu Malfunction Miscellaneous N No sensor O                                                                                                    | 32<br>52<br>45<br>44<br>29<br>20<br>20<br>56<br>61<br>10<br>74<br>72<br>72                                                                   |
| H Help History I cons ID manual entry Identifier retrieval Indirect TPMS K Key HF frequency Keyboard entry icons L Languages License validity M Main menu Malfunction Miscellaneous N                                                                                                    | 32<br>52<br>45<br>44<br>29<br>20<br>20<br>56<br>61<br>10<br>74<br>72<br>72                                                                   |
| H         Help         History         I         Ions         ID manual entry         Identifier retrieval         Indirect TPMS         K         Key HF frequency         Keyboard entry icons         L         Languages         License validity         M         Main menu         Malfunction         Miscellaneous         N         No sensor         O         OBD error messages                                                                                                    | 32<br>52<br>45<br>44<br>72<br>29<br>20<br>20<br>56<br>61<br>10<br>72<br>72<br>72<br>72                                                       |
| H Help History I History I Icons ID manual entry Identifier retrieval Indirect TPMS K Key HF frequency Keyboard entry icons L Languages License validity M Main menu Malfunction Miscellaneous N No sensor O OBD error messages OBDI relearning                                                                                                    | 32<br>52<br>45<br>44<br>44<br>29<br>20<br>20<br>20<br>20<br>20<br>20<br>20<br>20<br>20<br>20<br>20<br>20<br>20                               |
| H Help History I Help History I Icons ID manual entry Identifier retrieval Indirect TPMS K Key HF frequency Keyboard entry icons L Languages License validity M Main menu. Malfunction Miscellaneous N No sensor O OBD error messages. OBDII relearning. Operating instructions.                                                                                                    | 32<br>52<br>45<br>44<br>44<br>29<br>20<br>20<br>20<br>20<br>20<br>20<br>20<br>20<br>20<br>20<br>20<br>20<br>20                               |
| H Help History I Help History I Icons ID manual entry Identifier retrieval Indirect TPMS K Key HF frequency Keyboard entry icons L Languages License validity M Main menu Malfunction Miscellaneous N No sensor O OBD error messages OBDI relearning Operating instructions Overview                                                                                                    | 32<br>52<br>45<br>44<br>44<br>29<br>20<br>20<br>20<br>20<br>20<br>20<br>20<br>20<br>20<br>20<br>20<br>20<br>20                               |
| H Help History I Cons I Cons ID manual entry Identifier retrieval Indirect TPMS K Key HF frequency Keyboard entry icons L Languages License validity M Main menu Malfunction Miscellaneous N No sensor O OBD error messages OBDII relearning Operating instructions Overview P                                                                                                    | 32<br>52<br>45<br>44<br>20<br>20<br>56<br>56<br>61<br>10<br>72<br>72<br>72<br>72<br>72<br>72<br>72<br>72<br>72                               |
| H         Help         History         I         Icons         ID manual entry         Identifier retrieval         Indirect TPMS         K         Key HF frequency         Keyboard entry icons         L         Languages         License validity         M         Main menu         Malfunction         Miscellaneous         N         OBD error messages         OBDII relearning         Operating instructions         Overview         P         Parts                                                                                                    | 32<br>52<br>45<br>44<br>44<br>20<br>20<br>56<br>56<br>56<br>56<br>56<br>10<br>72<br>72<br>72<br>72<br>72<br>72<br>31                         |
| H Help Help Help History History I Icons ID manual entry Identifier retrieval Indirect TPMS K Key HF frequency Keyboard entry icons L Languages License validity M Main menu Malfunction Miscellaneous N No sensor O O DB error messages OBDII relearning Operating instructions Overview P Parts Placard                                                                                                    | 32<br>52<br>45<br>42<br>42<br>29<br>20<br>56<br>61<br>61<br>10<br>72<br>72<br>72<br>72<br>72<br>72<br>72<br>72<br>72<br>72<br>72<br>72<br>72 |
| H Help Help Help History History I Icons ID manual entry Identifier retrieval Indirect TPMS K Key HF frequency Keyboard entry icons L Languages License validity M Main menu Malfunction Miscellaneous N No sensor O O DB error messages OBDII relearning Operating instructions Overview P Parts Placard                                                                                                    | 32<br>52<br>45<br>42<br>42<br>29<br>20<br>56<br>61<br>61<br>10<br>72<br>72<br>72<br>72<br>72<br>72<br>72<br>72<br>72<br>72<br>72<br>72<br>72 |
| H Help History I Cons I Cons ID manual entry Identifier retrieval Indirect TPMS K Key HF frequency Keyboard entry icons L Languages License validity M Main menu Malfunction Miscellaneous N No sensor O O DB error messages OBDII relearning Operating instructions Overview P Parts Placard Positioning the TPMS tool                                                                                                    | 32<br>52<br>45<br>42<br>42<br>29<br>20<br>56<br>61<br>10<br>72<br>72<br>72<br>72<br>72<br>72<br>72<br>72<br>72<br>72<br>72<br>72<br>72       |
| H         Help         History         I         Icons         ID manual entry         Identifier retrieval         Indirect TPMS         K         Key HF frequency         Keyboard entry icons         L         Languages         License validity         M         Main menu         Malfunction         Miscellaneous         N         No sensor         O         OBD error messages         OBDII relearning         Operating instructions         Overview         P         Parts         Placard         Positioning the TPMS tool                                                                                                    | 32<br>52<br>45<br>42<br>42<br>29<br>20<br>56<br>61<br>10<br>72<br>72<br>72<br>72<br>72<br>72<br>72<br>72<br>72<br>72<br>72<br>72<br>72       |
| H         Help                                                                                                    | 32<br>52<br>45<br>44<br>29<br>20<br>20<br>56<br>61<br>10<br>72<br>72<br>72<br>72<br>72<br>72<br>72<br>72<br>72<br>72<br>72<br>72<br>72       |
| H Help History I Help History I Icons ID manual entry Identifier retrieval Indirect TPMS K Key HF frequency Keyboard entry icons L Languages License validity M Main menu Malfunction Miscellaneous N No sensor O OBD error messages OBDII relearning Operating instructions Overview P Parts Placard Power on Power on Powering off the tool. Print the results.                                                                                                    | 32<br>52<br>45<br>44<br>44<br>29<br>20<br>20<br>20<br>20<br>20<br>20<br>20<br>20<br>20<br>20<br>20<br>20<br>20                               |
| H         Help         History         I         Icons         ID manual entry         Identifier retrieval         Indirect TPMS         K         Key HF frequency         Keyboard entry icons         L         Languages         License validity         M         Main menu         Malfunction         Miscellaneous         N         No sensor         O         OBD error messages         OBD ror messages         OBD ll relearning         Operating instructions         Overview         P         Parts         Placard         Positioning the TPMS tool         Power on         Powering off the tool         Print the results         Printer                                                                      | 32<br>52<br>45<br>44<br>44<br>29<br>20<br>20<br>20<br>20<br>20<br>20<br>20<br>20<br>20<br>20<br>20<br>20<br>20                               |
| H         Help         History         I         Icons         ID manual entry         Identifier retrieval         Indirect TPMS         K         Key HF frequency         Keyboard entry icons         L         Languages         License validity         M         Main menu         Malfunction         Miscellaneous         N         No sensor         O         OBD error messages         OBD reror messages         OBD reror messages         OBD learning         Operating instructions         Overview         P         Parts         Placard         Power on         Power on         Power on         Power on         Power on         Power on         Print the results         Printer         Product content | 32<br>52<br>45<br>44<br>44<br>29<br>20<br>20<br>20<br>20<br>20<br>20<br>20<br>20<br>20<br>20<br>20<br>20<br>20                               |
| H         Help         History         I         Icons         ID manual entry         Identifier retrieval         Indirect TPMS         K         Key HF frequency         Keyboard entry icons         L         Languages         License validity         M         Main menu         Malfunction         Miscellaneous         N         No sensor         O         OBD error messages         OBD ror messages         OBD ll relearning         Operating instructions         Overview         P         Parts         Placard         Positioning the TPMS tool         Power on         Powering off the tool         Print the results         Printer                                                                      | 32<br>52<br>45<br>44<br>44<br>29<br>20<br>20<br>20<br>20<br>20<br>20<br>20<br>20<br>20<br>20<br>20<br>20<br>20                               |

| R                        |      |
|--------------------------|------|
| RCM conformity           | 79   |
| Read before use          | 5    |
| Reading TPMS error codes | 27   |
| Recycling                | 79   |
| Remove key test          | 29   |
| Replacement              | 31   |
| S                        |      |
| Safety instructions      | 4    |
| Safety precautions       | , 78 |
| Search                   | 48   |
| Security                 | , 78 |
| Sensor check             | 10   |
| Sensor copy              | 26   |
| Sensor ID format         | 56   |
| Specifications           |      |
| Status bar               | 7    |
| Т                        |      |
| Tire tread depth gauge   |      |
| Tool configuration       |      |
| TPMS computer            | 74   |
| TPMS ECU unblock         | 28   |
| TPMS faults              |      |
| TPMS geographic zone     | 56   |
| TPMS Indirect            | 14   |
| TPMS sensor P/N          | 74   |
| TPMS service             |      |
| TPMS tool statistics     | 54   |
| Training                 | 68   |
| Troubleshooting          | 74   |
| TTD                      | 69   |
| Tutorials                |      |
| U                        |      |
| Units                    | 56   |
| Updating                 | , 75 |
| Updating problem         | 76   |
| Updating procedure       | 76   |
| Usage                    | 10   |
| V                        |      |
| Vehicle selection        |      |
| VIN                      |      |
| VIN scan                 | 11   |
| VIN search               | 51   |
| W                        |      |
| Warnings                 | 5    |
| Warranty                 | 77   |
| WebVT installation       | 76   |
| WiFi                     | 62   |
| WiFi synchronization     | 67   |
| WiFi transfer            |      |
| Winter tires             | 41   |

#### Continental Aftermarket & Services GmbH

Sodener Straße 9 65824 Schwalbach Germany T. +49 6196 87-0 info@continental-aftermarket.com www.continental-aftermarket.com

#### Legal notice

The information in this brochure contains only general technical descriptions and performance characteristics, the applicability of which can depend on further factors in case of actual use. It is not meant or intended to be a specific guarantee of a particular quality or durability. An obligation to provide the respective characteristics shall only exist if expressly agreed in the terms of contract. We reserve the right to make changes in availability as well as technical changes.

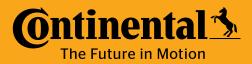